# **PANDUAN MOBILE APPS INSTANSI**

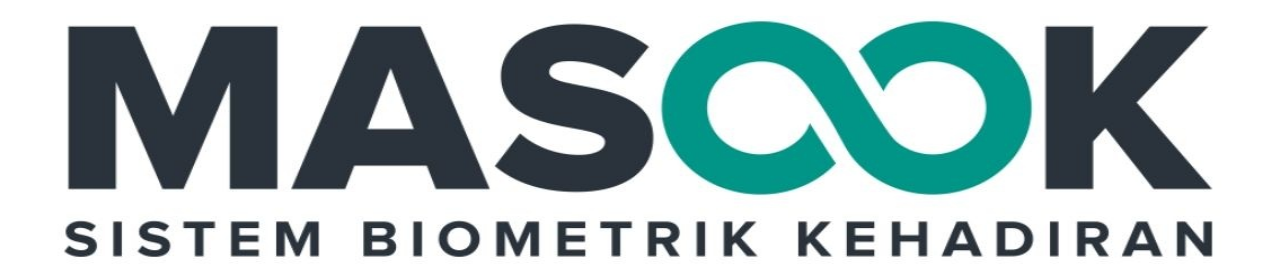

Dokumen panduan ini diperuntukkan

**INSTANSI MADRASAH** 

# **Table of Contents**

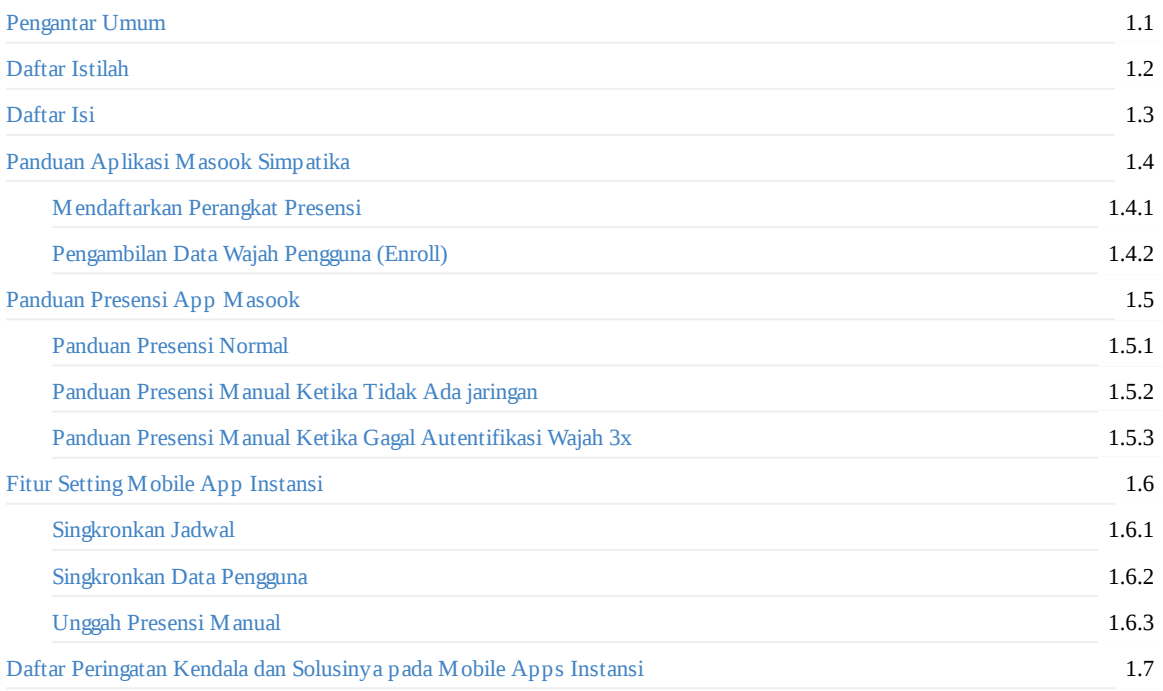

## <span id="page-2-0"></span>**Pengantar Umum**

Masook adalah sistem layanan presensi biometrik online yang menggunakan face detection and lifeness detection sebagai autentifikasi. Namun untuk mendukung proses presensi agar tetap dapat dilakukan meskipun tidak ada jaringan internet. Maka Masook memiliki fitur untuk dapat presensi saat kondisi offline. Masook sendiri terdiri dari SIM (Sistem Informasi Manajemen) untuk melakukan pengelolaannya dan juga Mobile Apps yang digunakan untuk melakukan aktivitas presensi

Dalam perkembangannya, untuk memudahkan guru dan admin/operator dalam proses presensi sehingga lebih efektif dan efisien, maka dilakukan proses sinkronisasi data antara Masook dengan Simpatika, sehingga semua data terkait presensi yang ada di Simpatika, selanjutnya dapat dimanfaatkan untuk keburuhan presensi dengan menggunakan Layanan Sistem Masook

Dengan menggunakan Masook, beberapa keuntungan yang didapat diantaranya tidak perlu lagi proses perhitungan presensi secara manual yang selama ini dilakukan oleh Admin atau Operator Simpatika; Laporan yang realtime; Integrasi dengan Simpatika; dan masih banyak manfaat yang lainnya

Layanan Interface (tatap muka) Masook ada SIM (Sistem Informasi Manajemen) untuk melakukan pengelolaan dan manajemen data dan Apps (Aplikasi Mobile Android) untuk proses presensi secara biometrik atau manualnya

# <span id="page-3-0"></span>**Daftar Istilah**

- 1. Beranda Di dalam menu ini, terdapat tampilan yang mnejelaskan mengenai Kode Registrasi yang berisi Tenant ID, organisasi ID, dan Kode Operator. Selain itu, juga terdapat beberapa menu lain yaitu total user, user aktif, user non aktif, verifikasi wajah, sudah presensi hadir.
- 2. Organisasi Di dalam menu ini, dijelaskan mengenai Detail Organisasi yang berisi Identitas, dan Alamat. Di dalam identitas berisi kode tenant, kode organisasi, dan nama. Di dalam Alamat berisi alamat, no. telepon, email, dan fax. Selain itu, Anda juga dapat mengganti foto profil organisasi melalui menu ini.
- 3. Operator

Operator adalah orang yang mengoperasikan menghidupkan hardware, menjalankan software, berinteraksi dengan hardware dan software yang sedang beroprasi, dan menyudahi operasi (menghentikan software dan mematikan hardware).

4. User

User adalah pengguna dari aplikasi tersebut yaitu Guru Madrasah.

5. Absensi

Ketidakhadiran dalam suatu pekerjaan atau aktivitas rutin.

6. Perangkat Presensi

Perlengkapan yang dibutuhkan dalam suatu kegiatan. Di dalam menu ini, terdapat Devices yang berisi Nama kemenag, Organisasi Madrasah. Pada Devices tersebut, Anda dapat menambahkan guru yang untuk dilakukan autentifikasi pada perangkat

7. Tenant id

id yang diperoleh oleh Instansi.

- 8. Riwayat Kehadiran Di dalam menu ini, Anda dapat mengetahui riwayat kehadiran kerja Anda sebelumnya sesuai dengan tanggal yang ingin Anda ketahui. Selain itu, pada menu ini juga ditampilkan detail kehadiran kerja Anda yaitu Anda masuk tepat waktu atau terlambat begitupun juga dengan pulang.
- 9. Laporan Di dalam menu ini, Anda dapat mengetahui laporan rekap kehadiran Pada Guru madrasah.
- 10. Organisasi ID

Id organisasi diperoleh ketika mendaftarkan akun operator

# <span id="page-4-0"></span>**Daftar Isi**

- Pengantar Umum
- Daftar Istilah
- [Daftar](#page-2-0) Isi
- [Panduan](#page-3-0) Aplikasi Masook Simpatika
	- Mendaftarkan Perangkat Presensi
	- [Peng](#page-4-0)ambilan Data Wajah Pengguna (Enroll)
- [Panduan](#page-5-0) Presensi App Masook
	- [Panduan](#page-6-0) Presensi Normal
	- [Panduan](#page-20-0) Presensi Manual Ketika Tidak Ada jaringan
	- [Panduan](#page-38-0) Presensi Manual Ketika Gagal Autentifikasi Wajah 3x
- Fitur Setting [Mobile](#page-39-0) App Instansi
	- [Singkronkan](#page-47-0) Jadwal
	- [Singkronkan](#page-54-0) Data Pengguna
	- Unggah [Presensi](#page-57-0) Manual
- Daftar [Peringatan](#page-58-0) Kendala dan Solusinya pada Mobile Apps Instansi

## <span id="page-5-0"></span>**1. Panduan Aplikasi Masook Integrasi Simpatika**

Aplikasi Masook dibuat untuk meminimalisir kesalahan dan membantu keabsahan presensi yang dilakukan pada sebuah instansi. Sehingga dibutuhkan alat untuk melakukan presensi secara profesional, jujur, dan akurat. Dalam hal ini aplikasi Masook bekerjasama dengan Simpatika, untuk dapat memenuhi guru madrasah melakukan presensi secara akurat sesuai dengan keadaan, sehingga memenuhi salah satu syarat tunjangan.

#### <span id="page-6-0"></span>**1.1 Mendaftarkan Perangkat Presensi Instansi**

Langkah yang pertama yang harus dilakukan oleh admin madrasah ialah mendaftarkan alat presensi, yang melakukan pendaftaran perangkat presensi adalah admin/operator madrasah. Karena nantinya hanya operator/admin madrasah yang memiliki kode operator yang diberikan sistem. Proses pendaftarannya pun menggunakan kode operator tersebut.

Adapun syarat perangkat presensi aplikasi Masook ialah:

- 1. Ponsel atau Tablet dengan Sistem Operasi Minimal Android 6.0 (lolipop);
- 2. Ukuran layar minimal 5 Inch;
- 3. RAM minimal 2 Gb dengan penyimpanan minimal 1 Gb;
- 4. Kamera Depan perangkat berfungsi dengan baik

Berikut tata cara melakukan pendaftaran alat presensi aplikasi Masook instansi.

1. Lakukan download apps instansi untuk perangkat presesensinya terlebih dahulu dengan **Buka Playstore**. Kemudian pada pencarian, tuliskan kata kunci **Masook**.

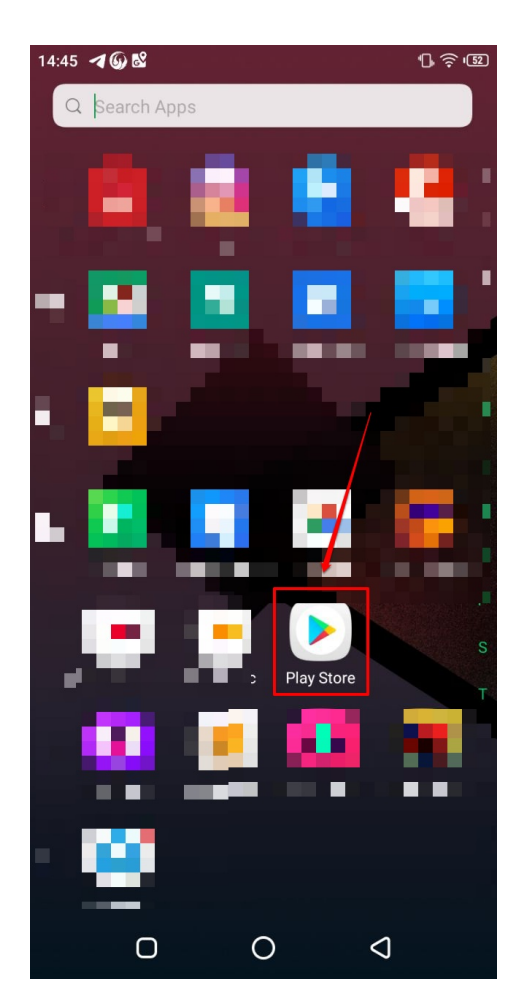

2. Gunakan fitur **Filter** untuk melakukan pencarian aplikasi Masook, lalu **install** pada ponsel atau tablet perangkat instansi Anda.

 $\frac{1}{\sqrt{2}}\sum_{i=1}^{n} \frac{1}{\sqrt{2}}$ 

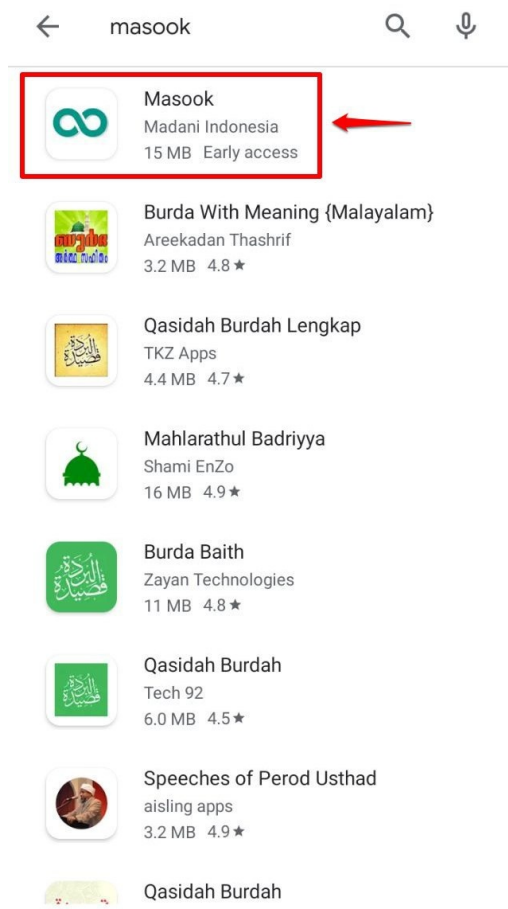

3. Jika sudah terinstall pada ponsel atau tablet perangkat instansi Anda, silakan buka **aplikasi Masook**.

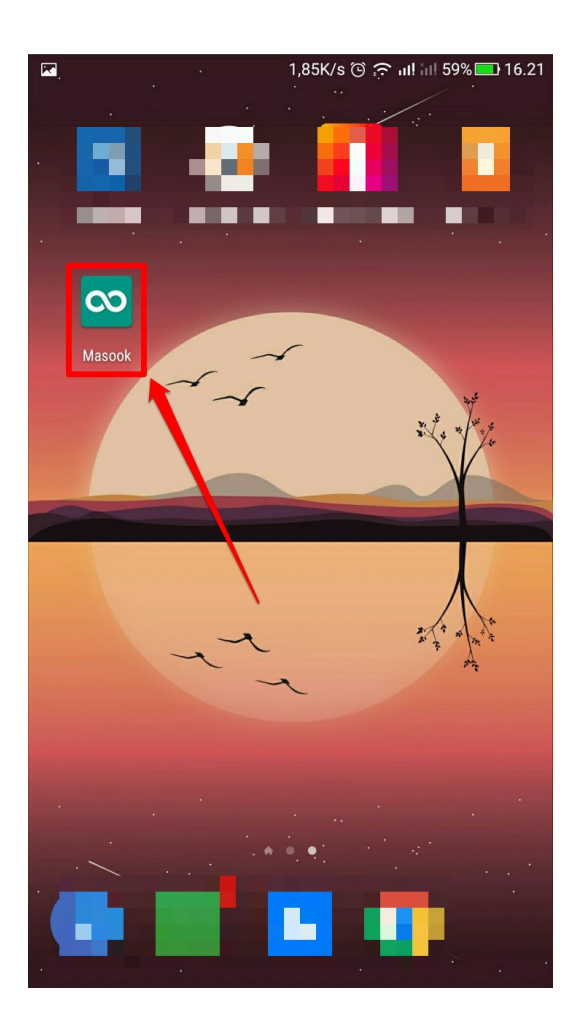

4. Pada halaman utama aplikasi Masook, Terdapat notifikasi bahwa perangkat presensi anda belum terdaftar, silakan didaftarkan terlebih dahulu sebagai perangkat presensi di instansi anda, klik tombol **Lanjut**

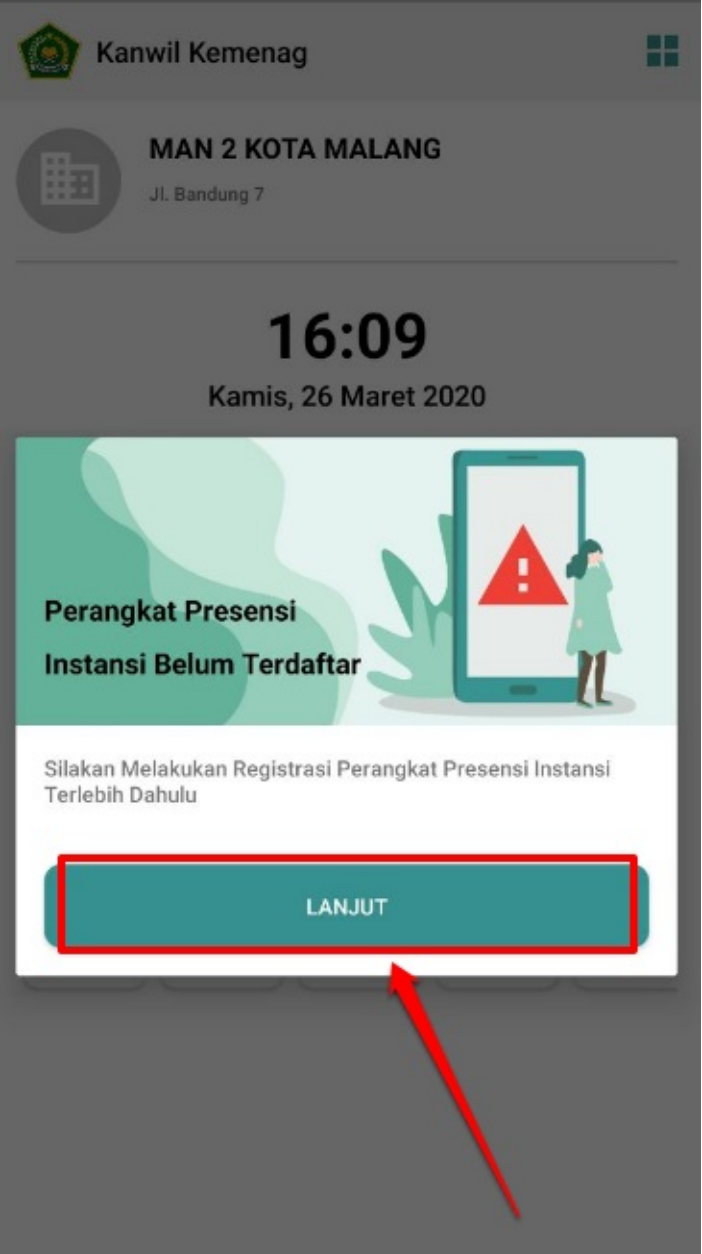

5. Masukkan **Kode Organisasai (Organisasi ID) dan Kode Operator** yang dapat Anda dapatkan pada Beranda di SIM Masook. Sehingga silakan juga untuk login pada SIM Masook, guna melihat Organisasi ID dan Kode Operator tersebut. Untuk kode organisasi pasti semuanya sama isinya di semua login operator, yang membedakan adalah kode operator

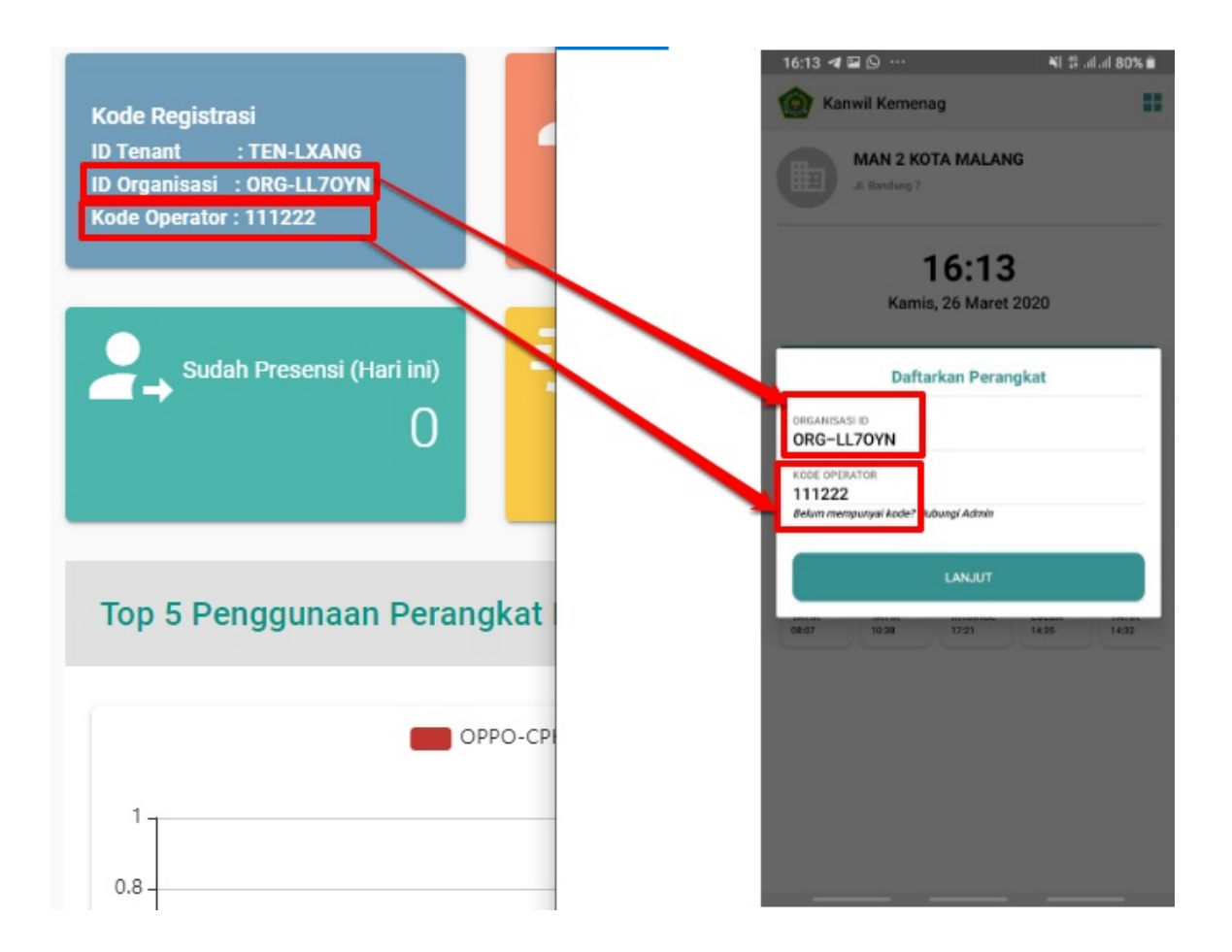

1. Klik **Lanjut** jika sudah diisi kode organisasi dan kode operator Anda

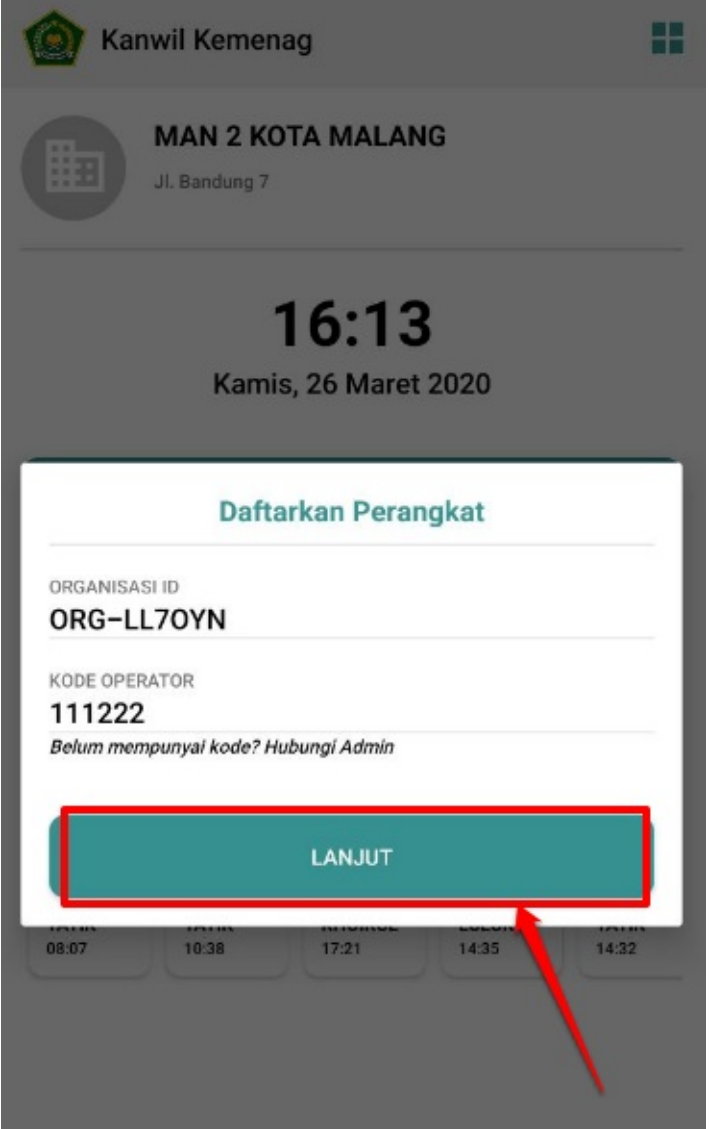

2. Kemudian, jika memang Anda selaku Admin/Operator Madrasah **sebelumnya belum pernah melakukan proses autentikasi wajah** (Enroll Wajah) atau ini adalah proses pertama kalinya Anda melakukan mendaftarkan perangkat. Maka sistem akan meminta Anda untuk Enroll Wajah. Sehingga sistem akan muncul sebagaimana gambar di bawah

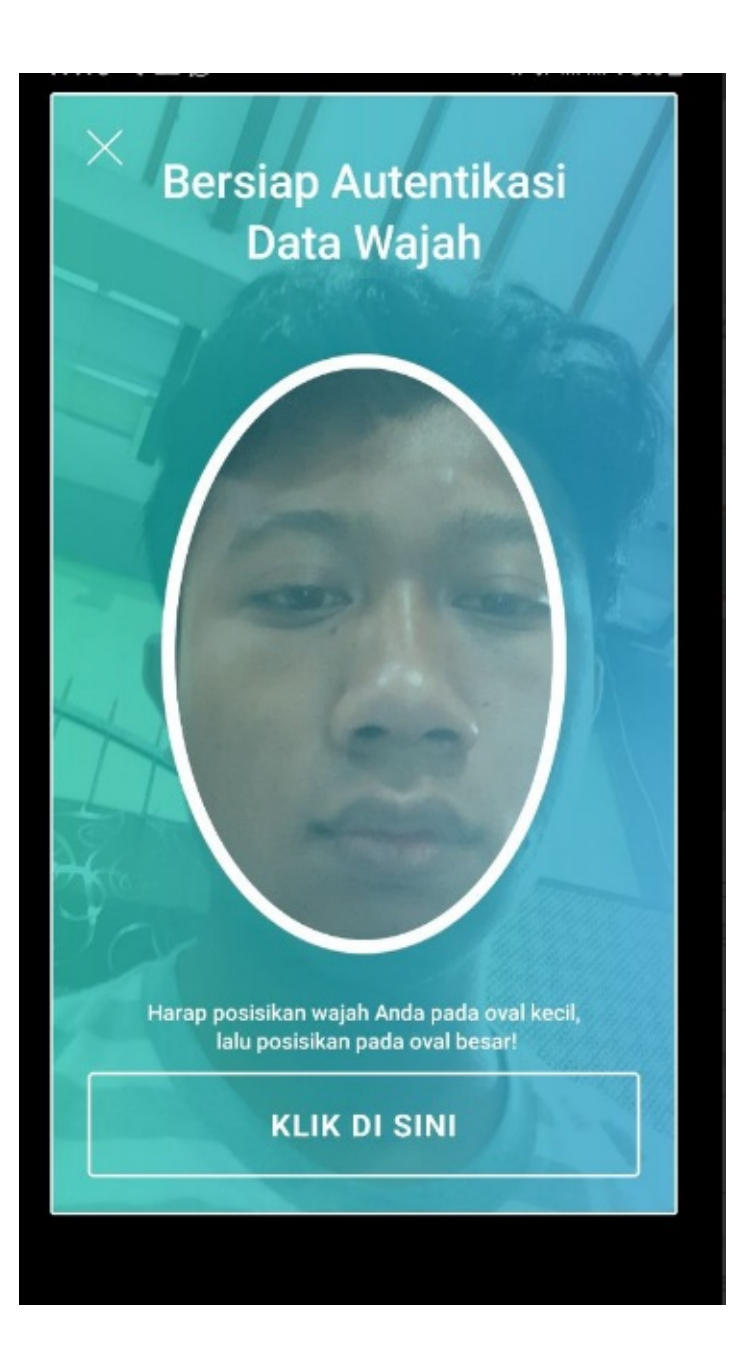

3. Klik tombol **KLIK DI SINI** untuk selanjutnya sistem melakukan pendeteksian biometrik wajah Anda (Admin/Operator

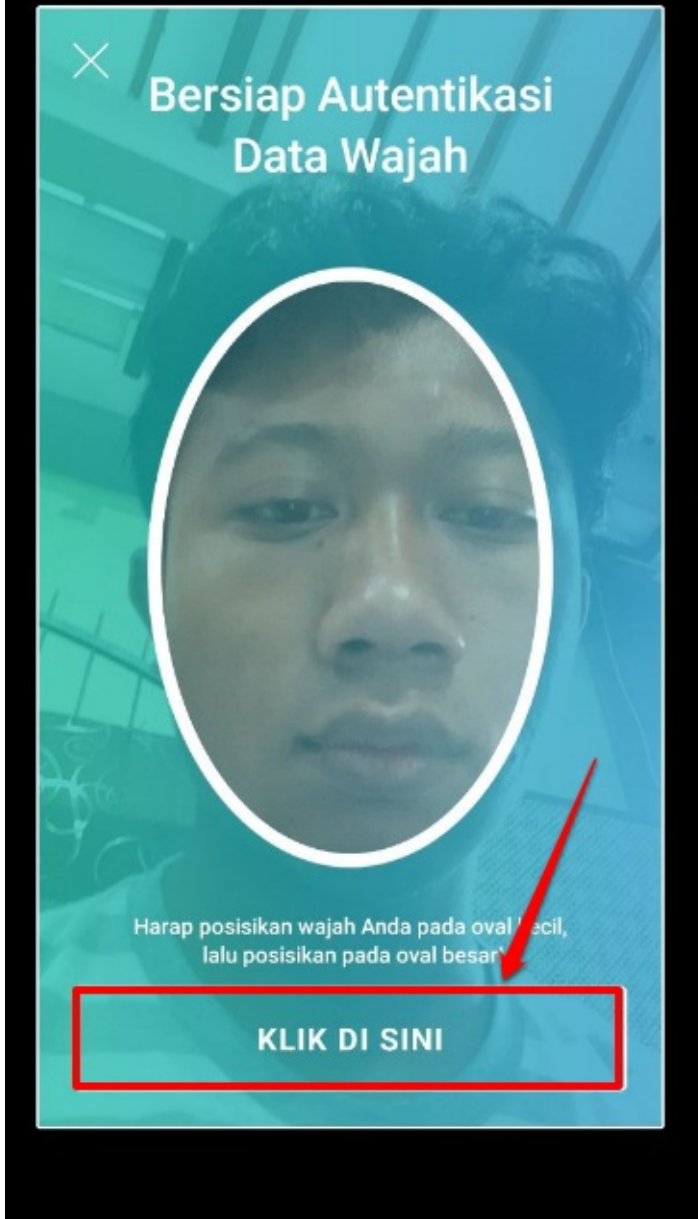

Madrasah)

4. Selanjutnya, silakan menyesuaikan proses verifikasi wajah Anda, dengan menempatkan wajah Anda pada bidang oval yang telah disediakan. Perlu diperhatikan, jika ini adalah data wajah yang nantinya dicocokkan saat Anda melakukan presensi. Jika prosesnya berhasil, maka sistem akan mengunggah data wajah biometrik Anda

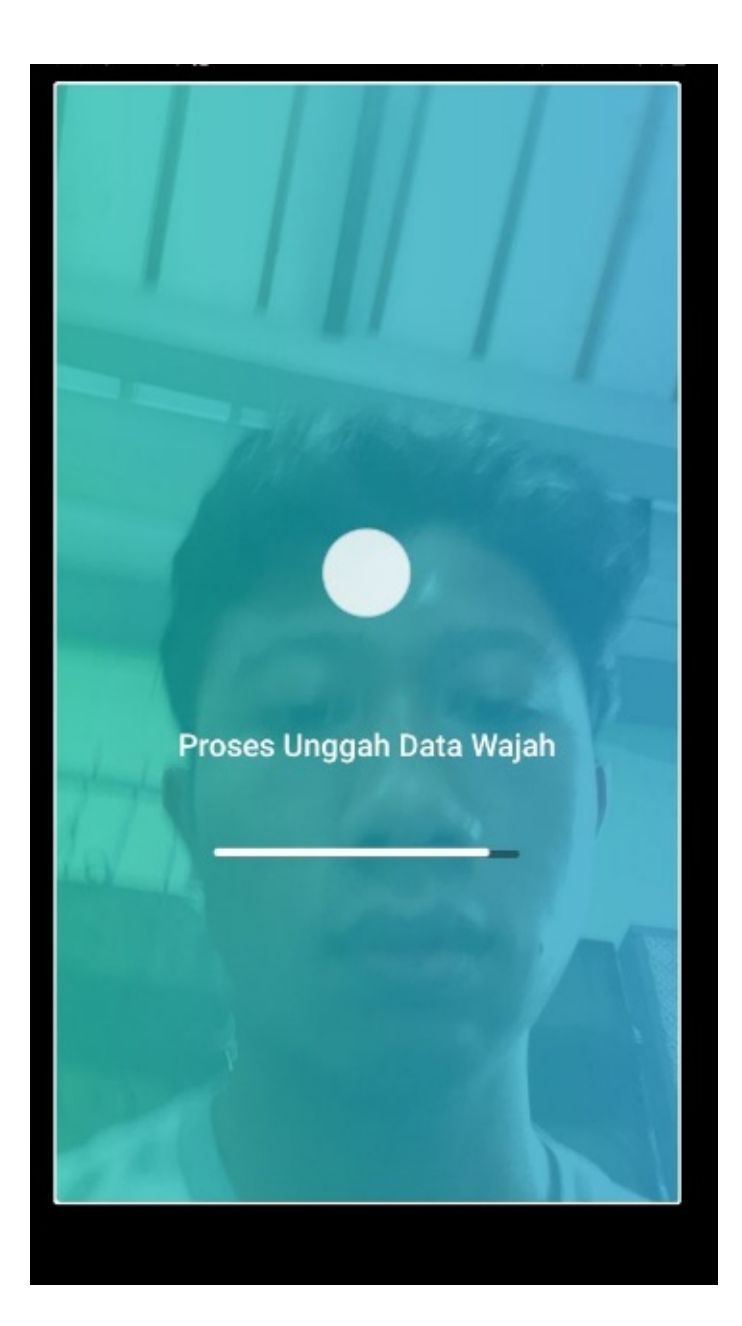

5. Apabila berhasil, maka akan muncul informasi berikut

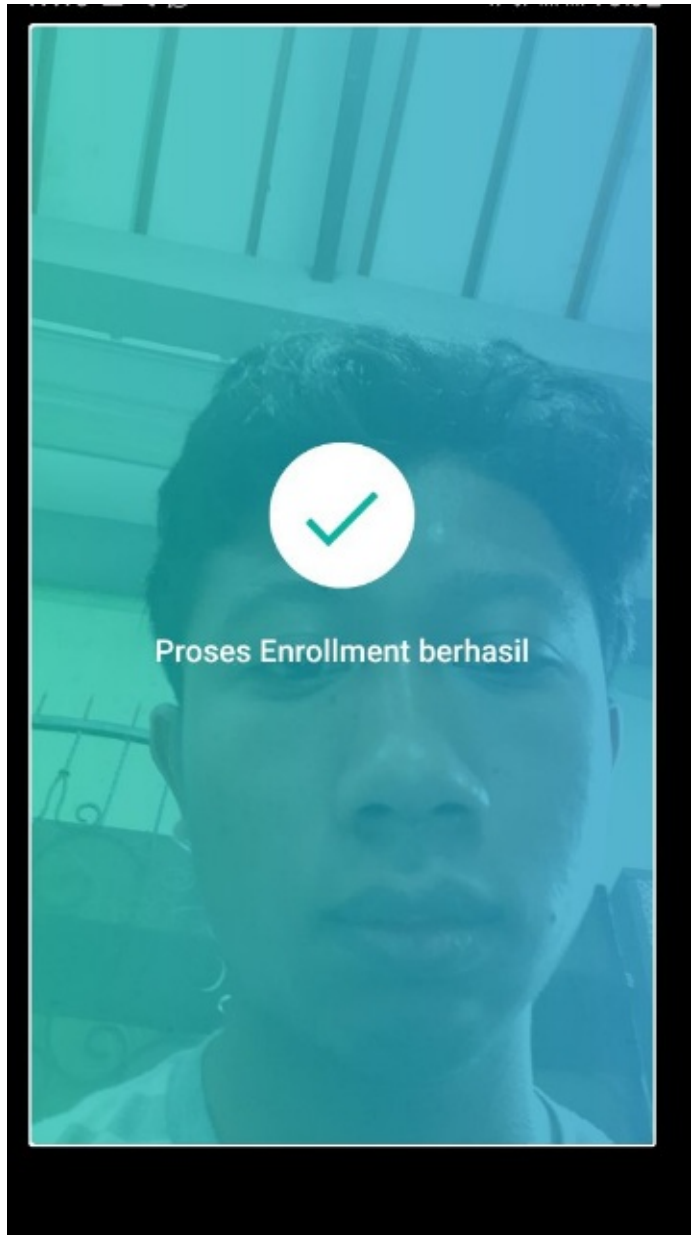

- 6. Proses tahapan No.7 hingga No. 10 pada panduan ini, tidak diperlukan lagi jika memang sebelumnya Anda sudah pernah melakukan enroll wajah/verifikasi wajah. Sehingga dari step No. 6 maka langsung ke step No. 12
- 7. Selanjutnya muncul kolom konfirmasi pendaftaran perangkat, pastikan sesuai dengan instansi Anda. Klik **Daftarkan Perangkat** jika memang sudah sesuai. Atau klik pojok kanan atas pada Konfirmasi tersebut, jika ingin Batal

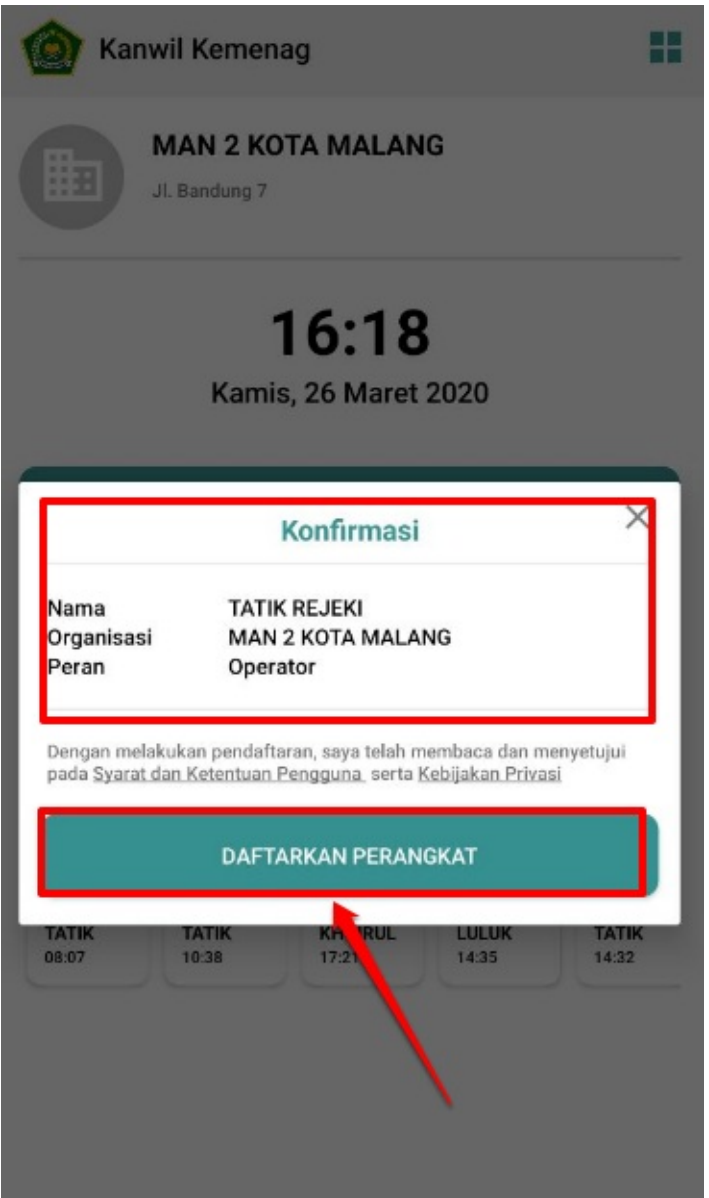

8. Terdapat notifikasi perangkat berhasil didaftarkan, fitur presensi dengan biometrik sudah dapat dilakukan. klik **Presensi Biometrik** untuk selanjutnya melakukan presensi

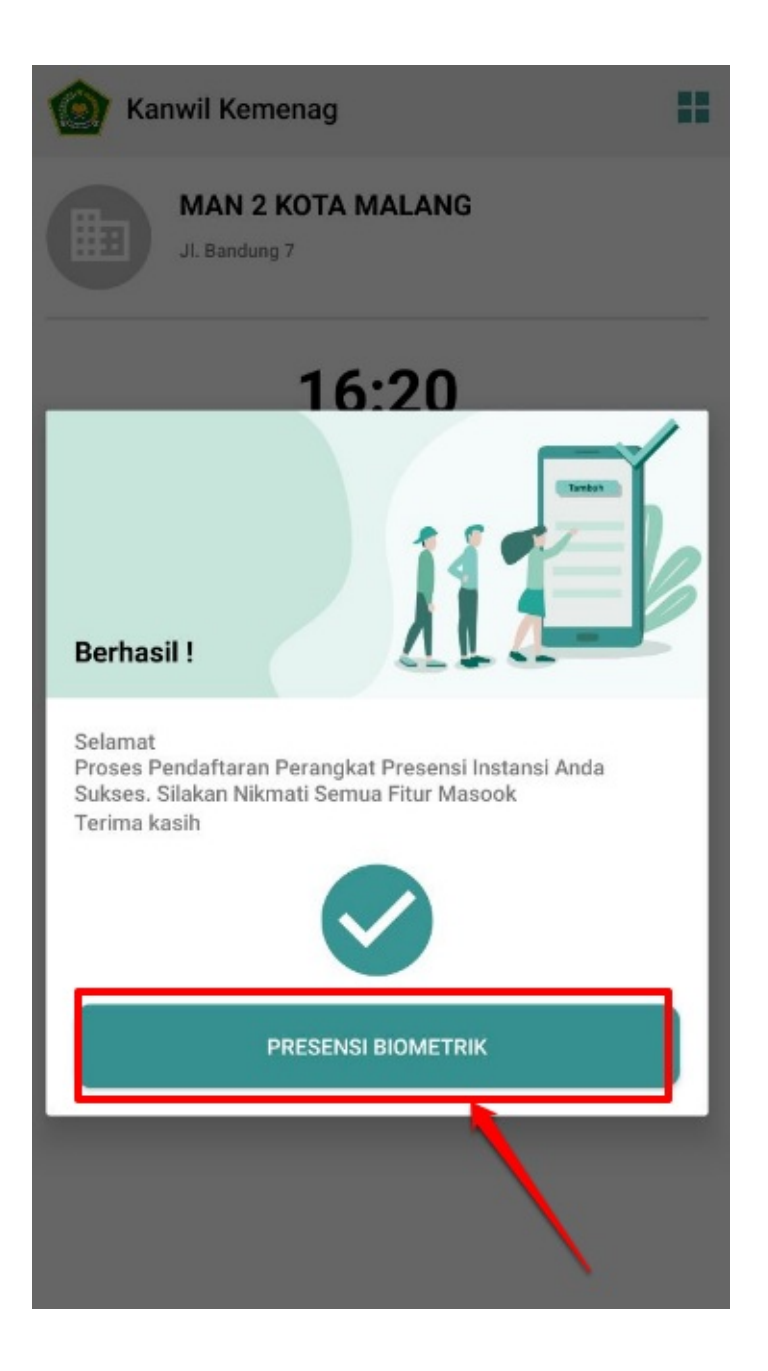

9. Perangkat tersebut selesai didaftarkan dan sudah dapat digunakan. Silakan letakkan presensi tersebut pada titik dimana Anggota akan melakukan presensi, dan presensi sudah dapat dilakukan

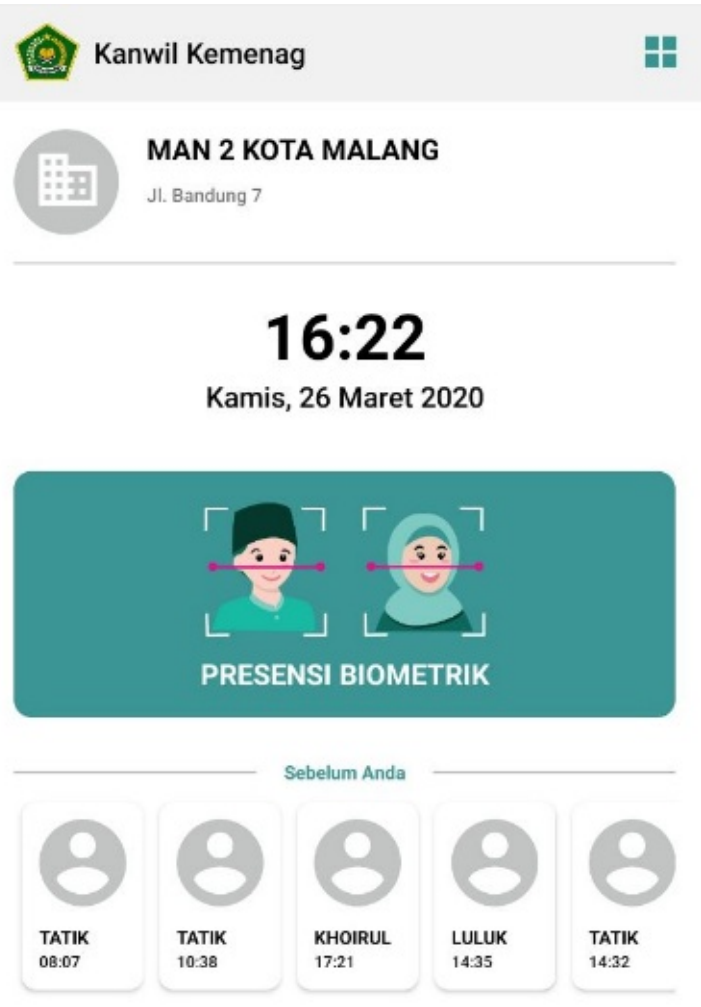

# <span id="page-20-0"></span>**1.1 Proses Enroll Wajah atau Pengambilan Data Wajah GTK Lainnya**

Presensi biometrik Masook, membutuhkan data wajah setiap pengguna yang melakukan presensi. Maka dari itu, diperlukan proses pengambilan data wajah setiap pengguna tersebut. Proses tersebut sama halnya dengan cara melakukan proses pendaftaran pengguna yang sudah terdaftar di Sim Masook dan Simpatika sebelumnya. Sehingga syarat utama sebelum pengambilan data wajah, adalah **sudah terdaftar di Sim Masook.** Sehingga silakan dicek terlebih dahulu di daftar Anggota di Sim Masook, apakah Pengguna tersebut terdapat di Sim Masook atau tidak.

Berikut tata cara melakukan mendaftarkan pengguna atau pengambilan data wajah melalui aplikasi Masook instansi.

Jika sudah terinstall pada perangkat instansi Anda, silakan buka **aplikasi Masook**.

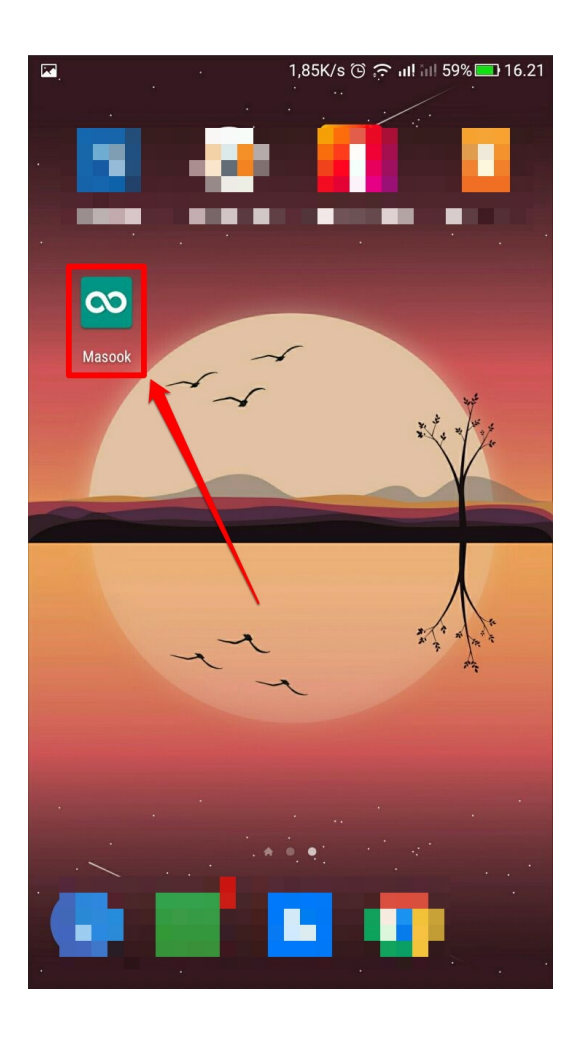

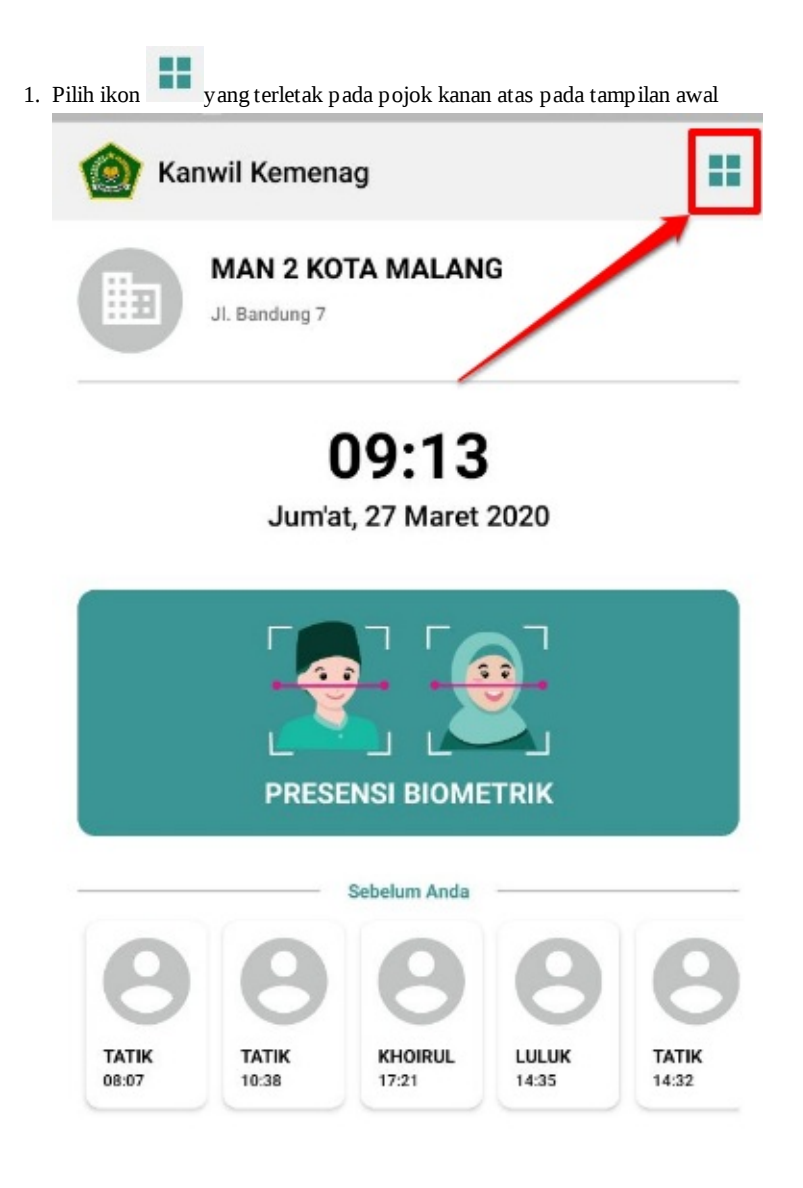

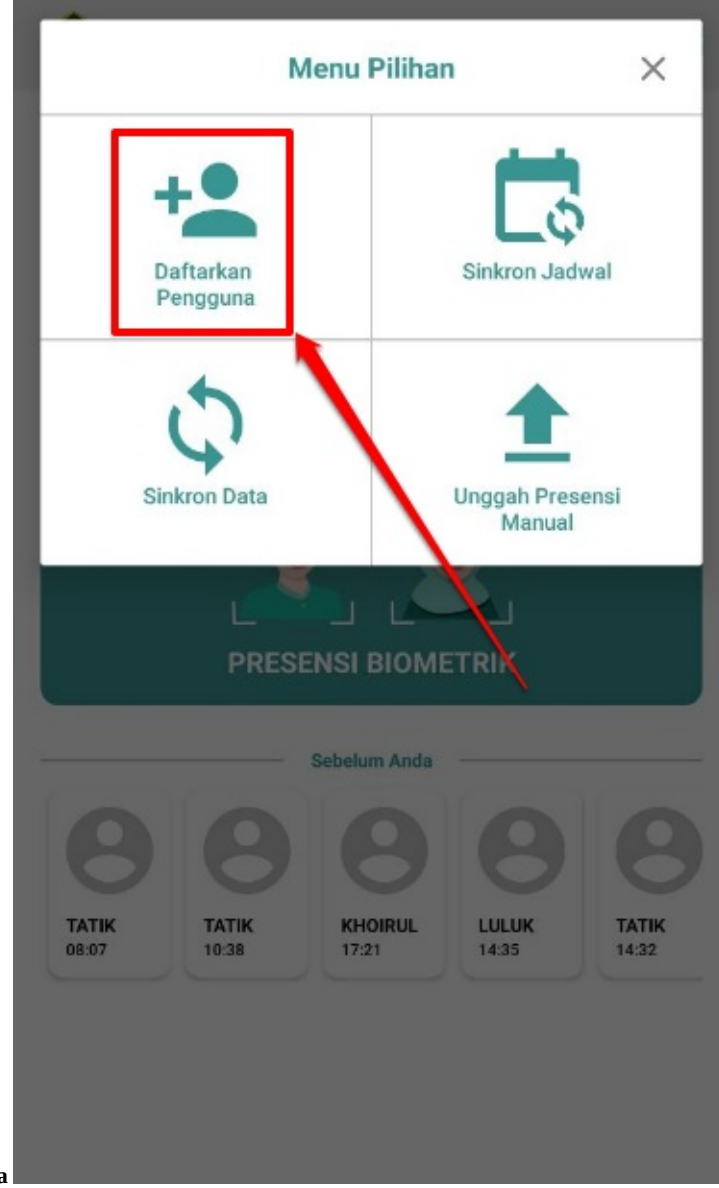

2. Kemudian pilih menu **Daftarkan Pengguna**

3. Berfungsi sebagai keamanan, bahwa yang melakukan pengambilan data wajah pengguna nantinya betul-betul Admin/Operator Instansi, maka langkah selanjutnya yaitu menuliskan nama Anda (selaku operator yang akan melakukan enroll wajah

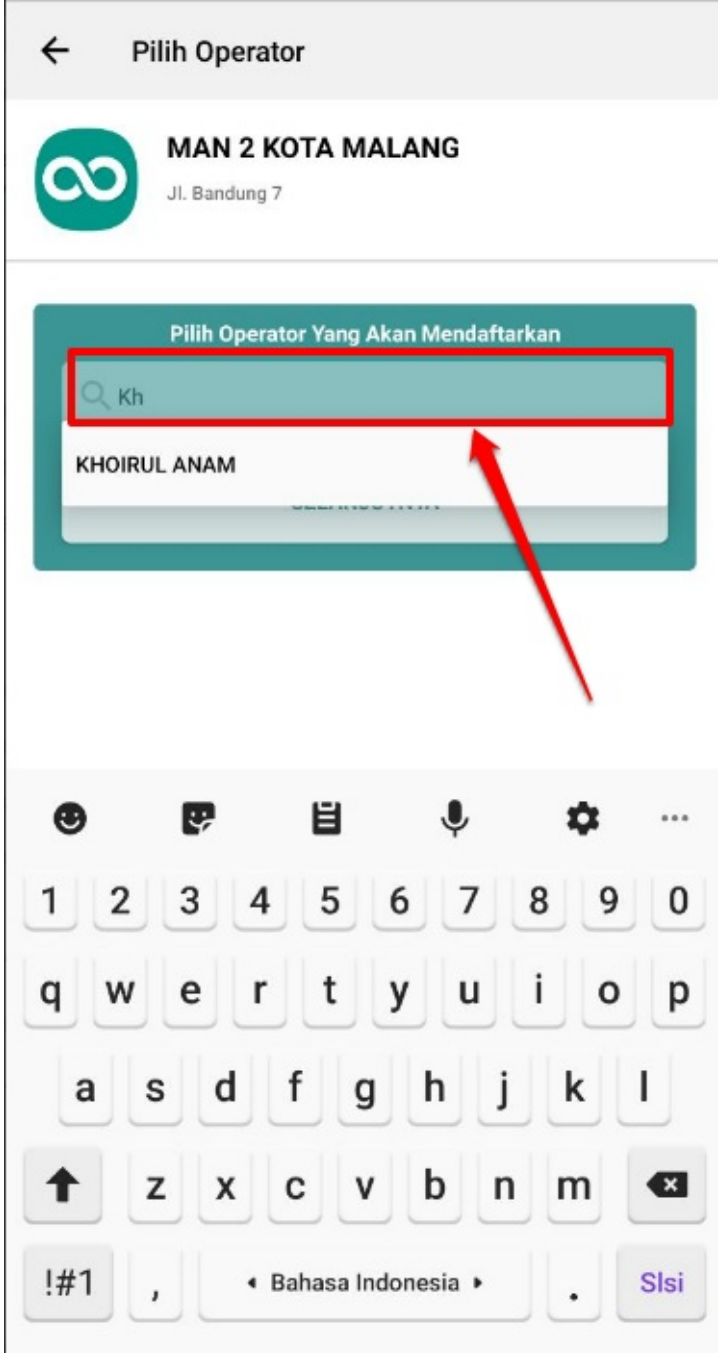

pengguna), lalu klik tombol **Selanjutnya**.

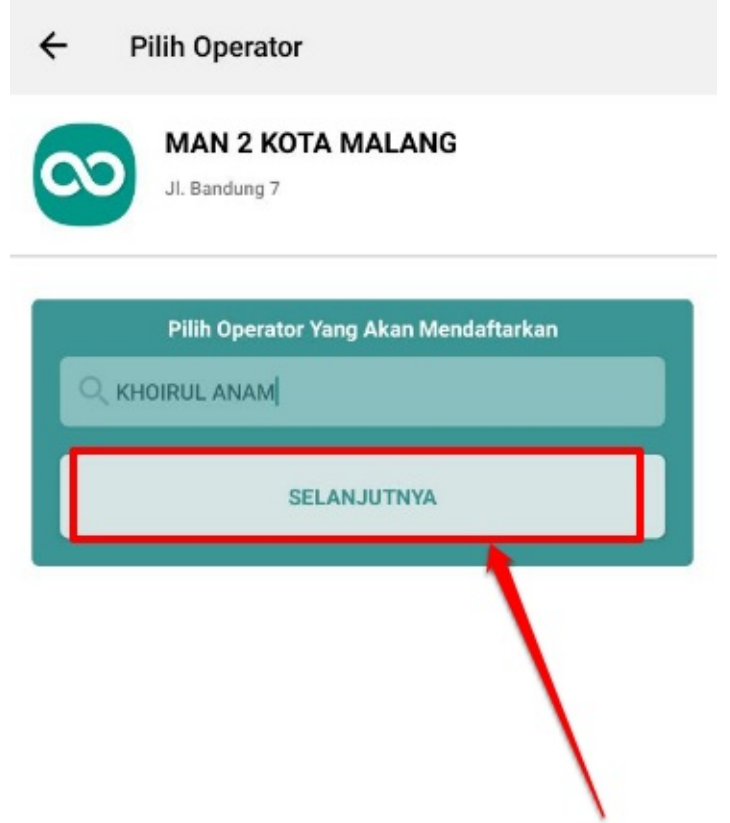

4. Lalu lanjut dengan Autentikasi wajah operator terlebih dahulu dengan **Klik Di sini** hingga proses autentikasi berhasil

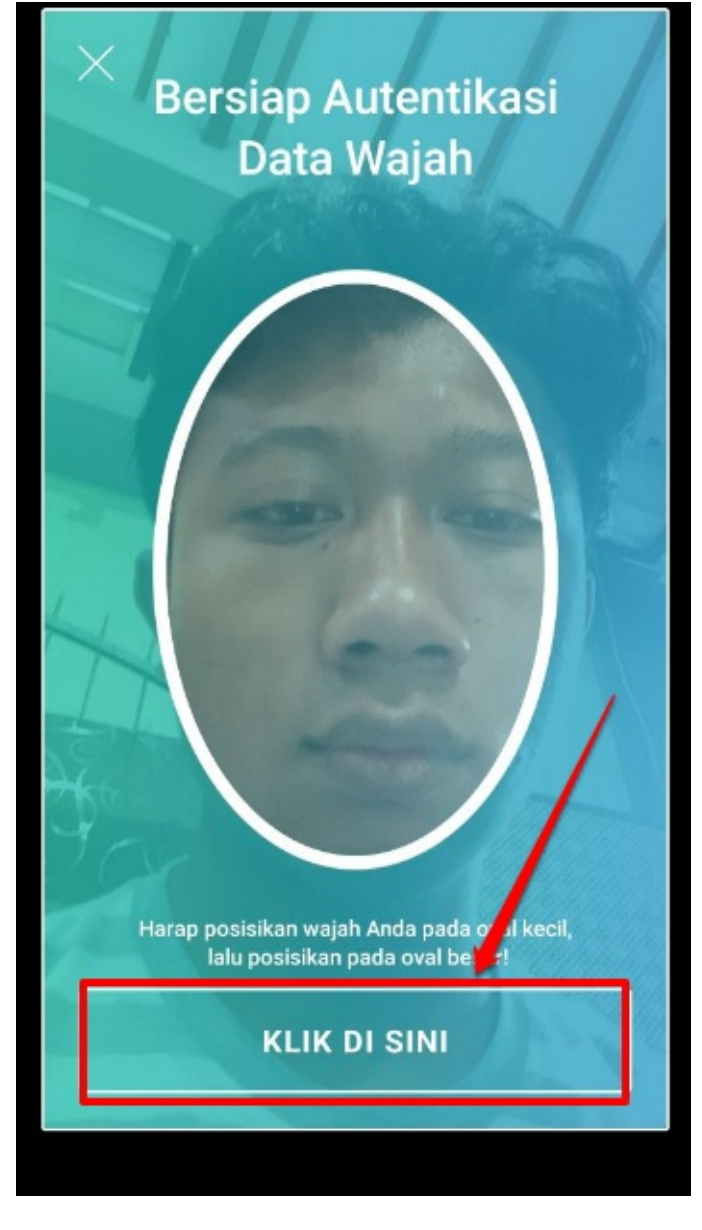

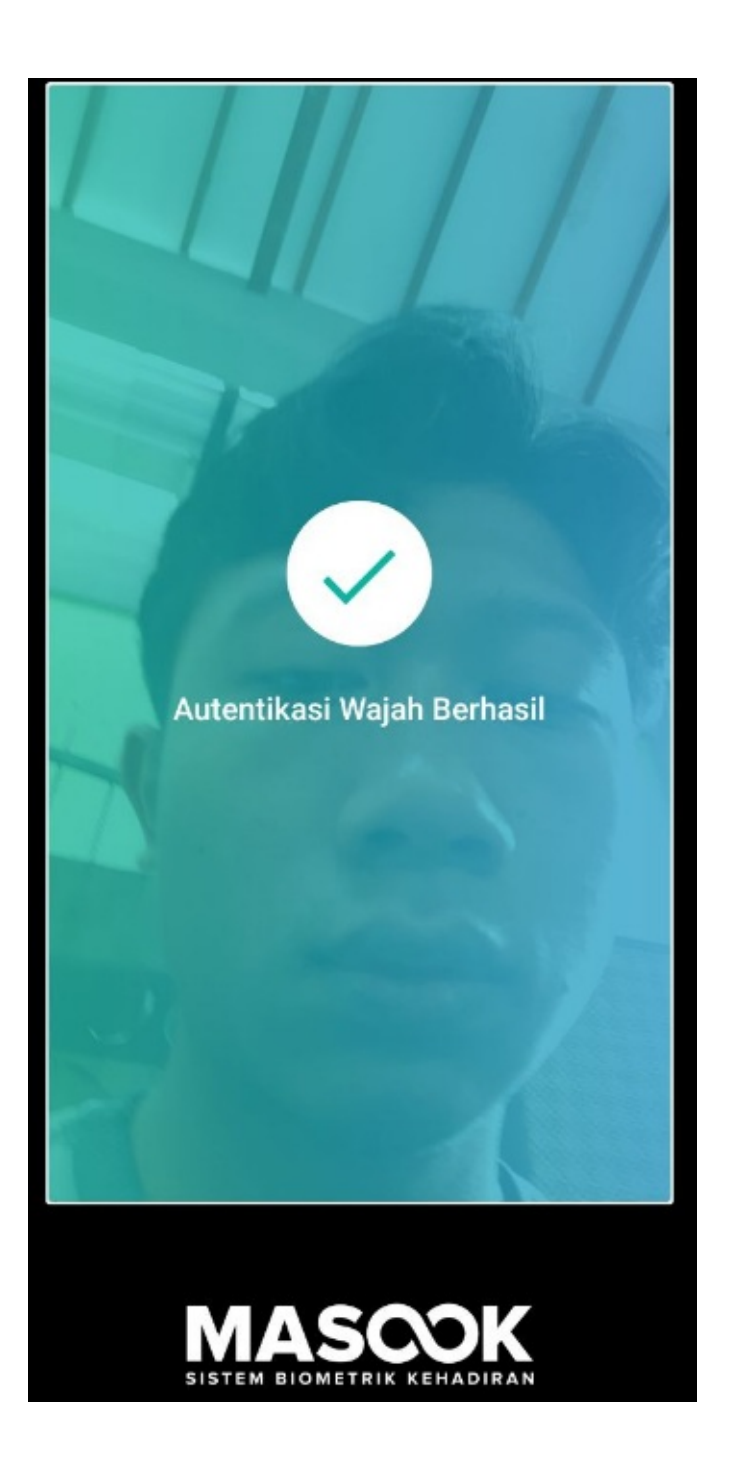

5. Selanjutnya, tuliskan nama Pengguna yang ingin diambil data wajahnya (enroll) dengan Penulisan nama yang sama dengan yang ada di Sim Masook. Lalu klik **Selanjutnya**

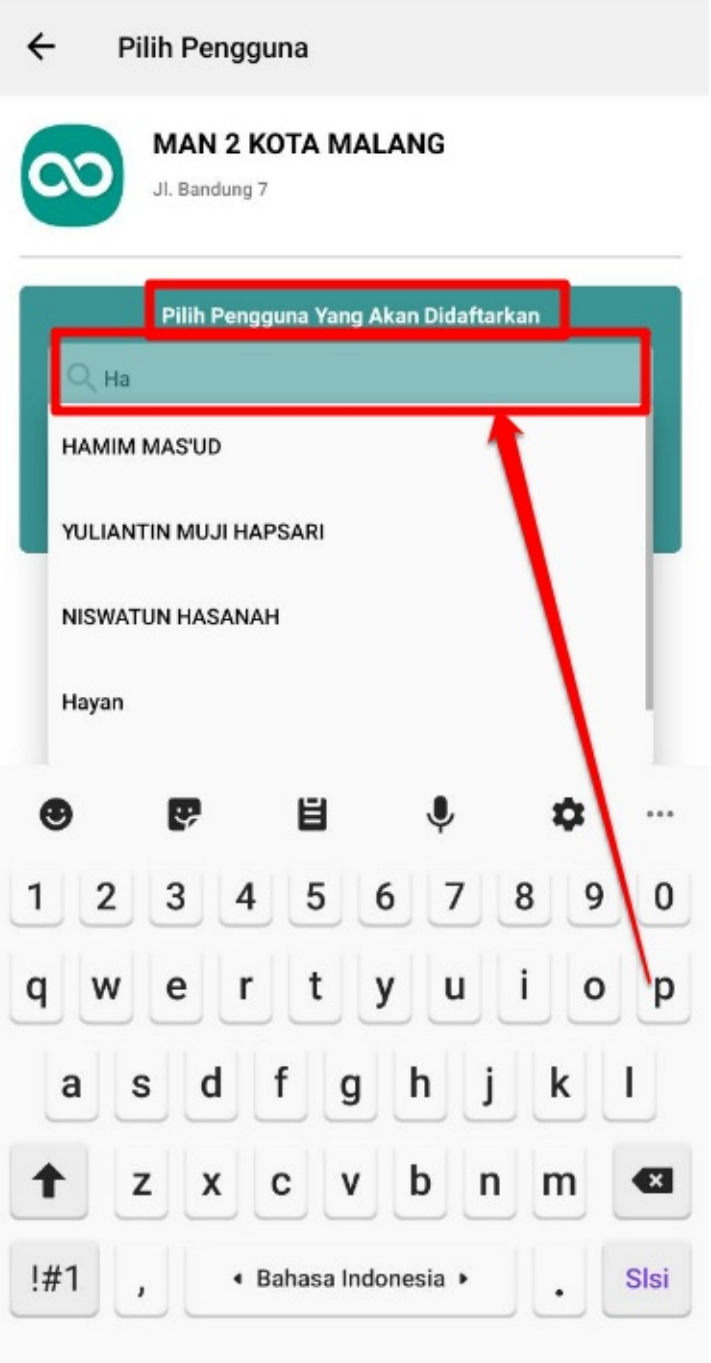

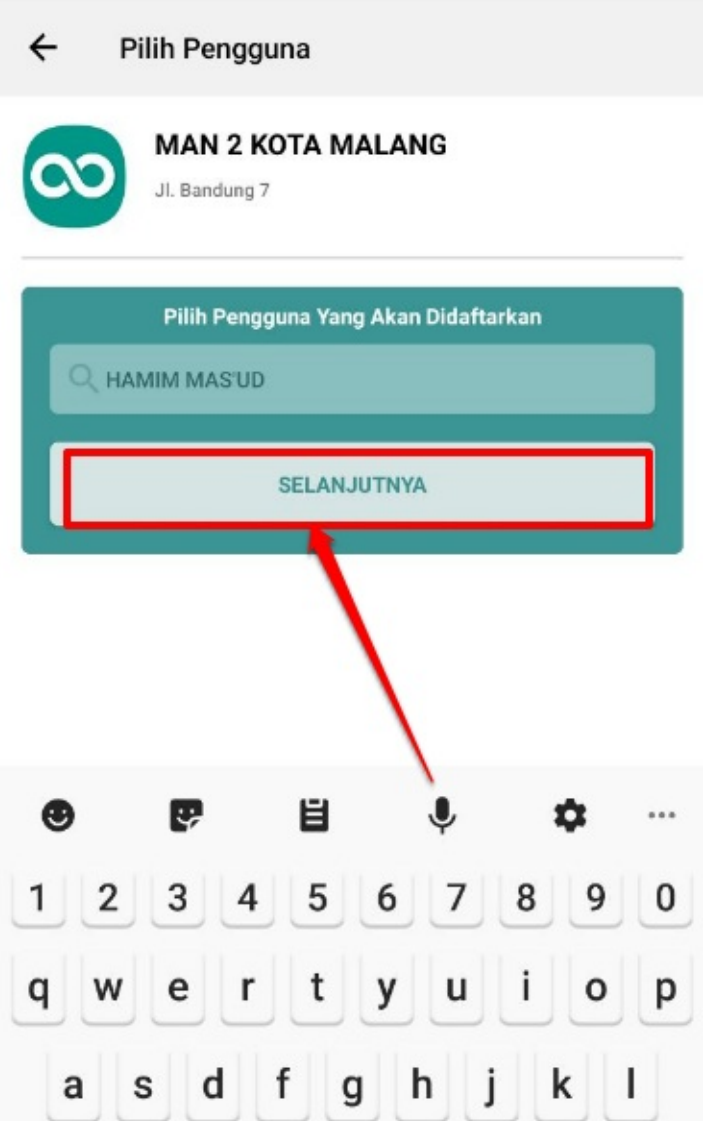

6. Lanjutkan dengan tekan **Klik Di Sini** untuk proses pengambilan data wajah pengguna (Guru atau pegawai lain) yang ingin

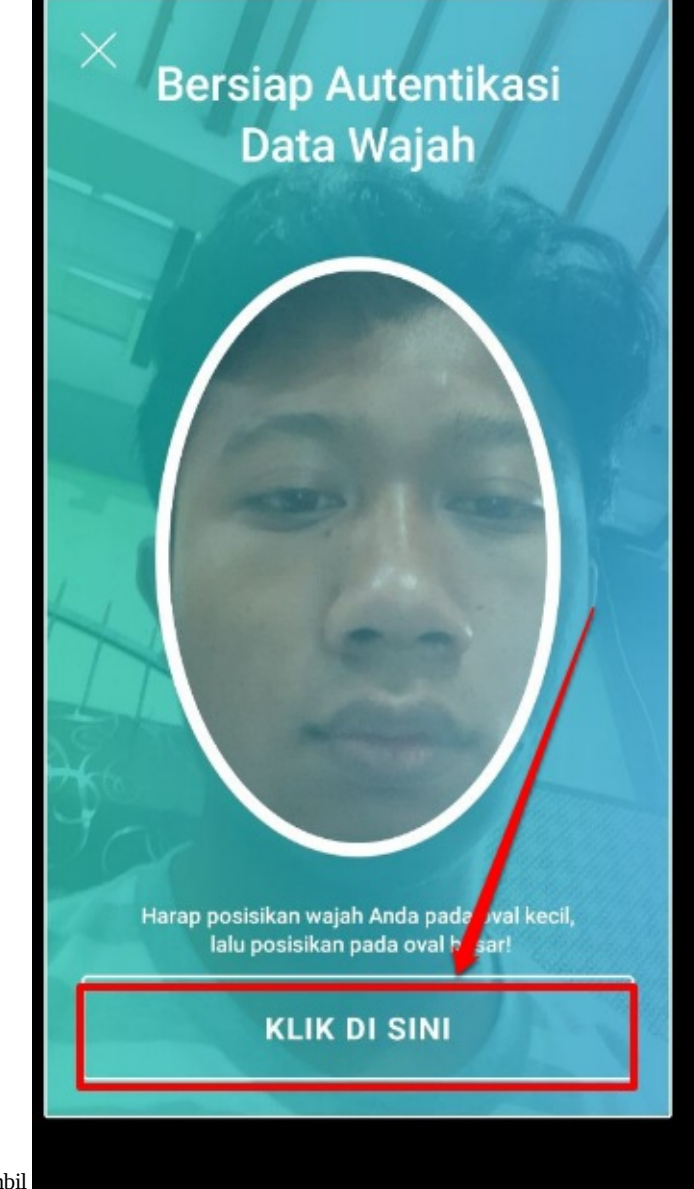

Anda ambil

7. Sesuaikan letak wajah dengan letak pengambilan wajah pengguna. Lakukan hingga autentikasi wajah berhasil

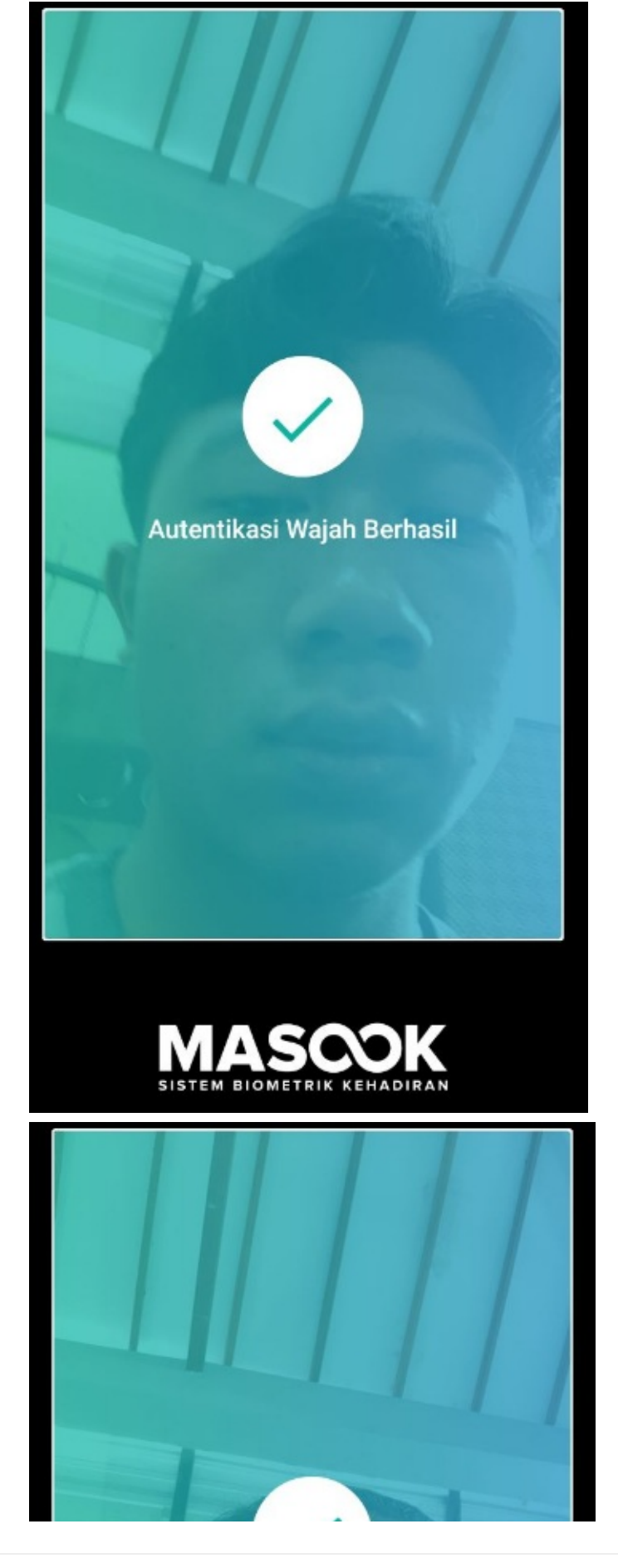

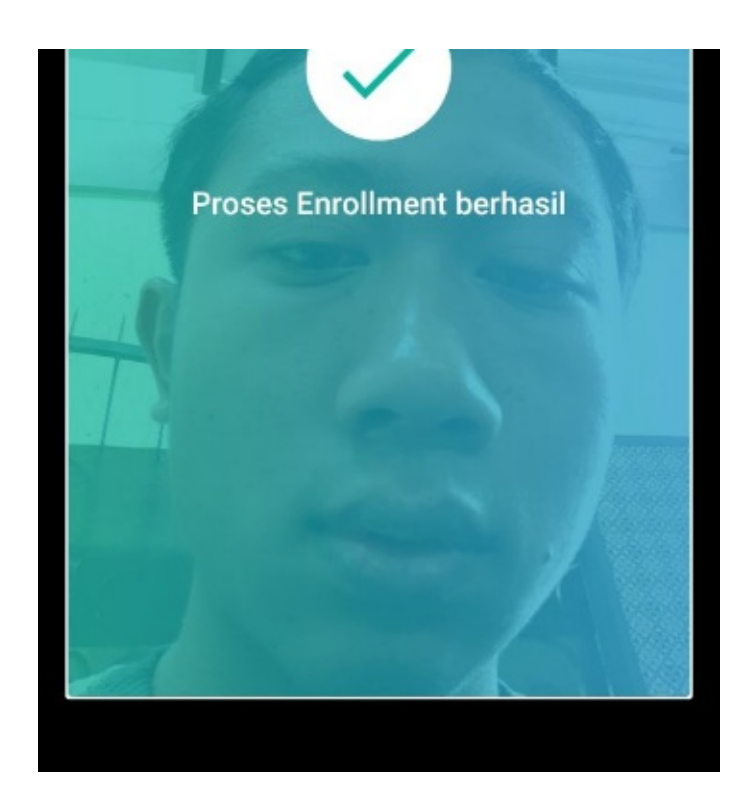

8. Selanjutnya. Akan diminta untuk pengambilan wajah sekali lagi dengan cara Selfie. Guna nantinya dipakai sebagai avatar di Profil Pengguna (Usahakan pengambilan foto wajah terlihat jelas). Klik **OK** dan lakukan pengambilan foto wajah

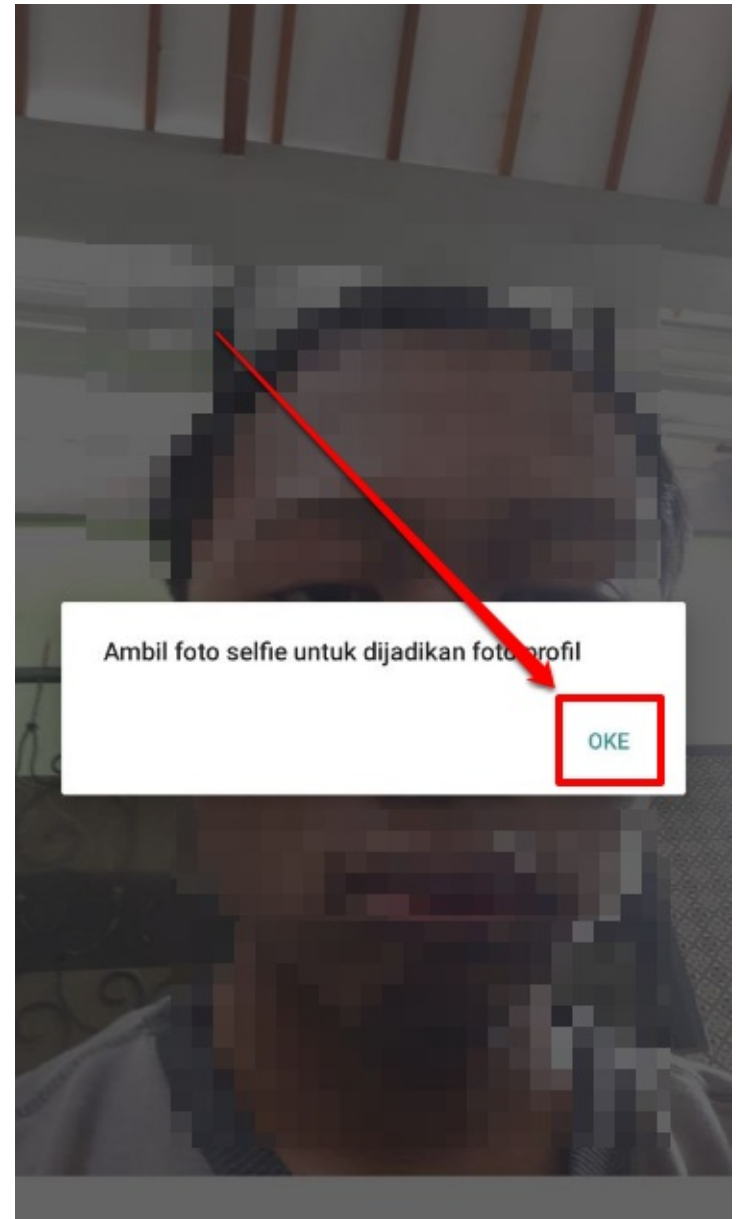

9. Jika sudah sesuai, maka klik tombol **SIMPAN** dan jika ingin mengambil foto kembali, karena belum sesuai, klik tombol

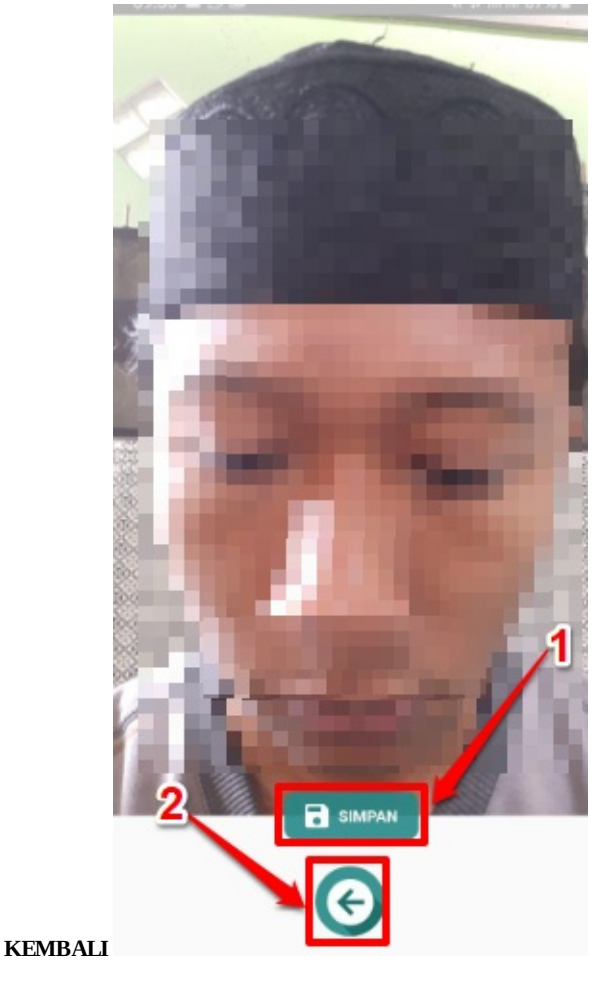

10. Kemudian akan muncul pratinjau, lalu tekan **SELESAI**
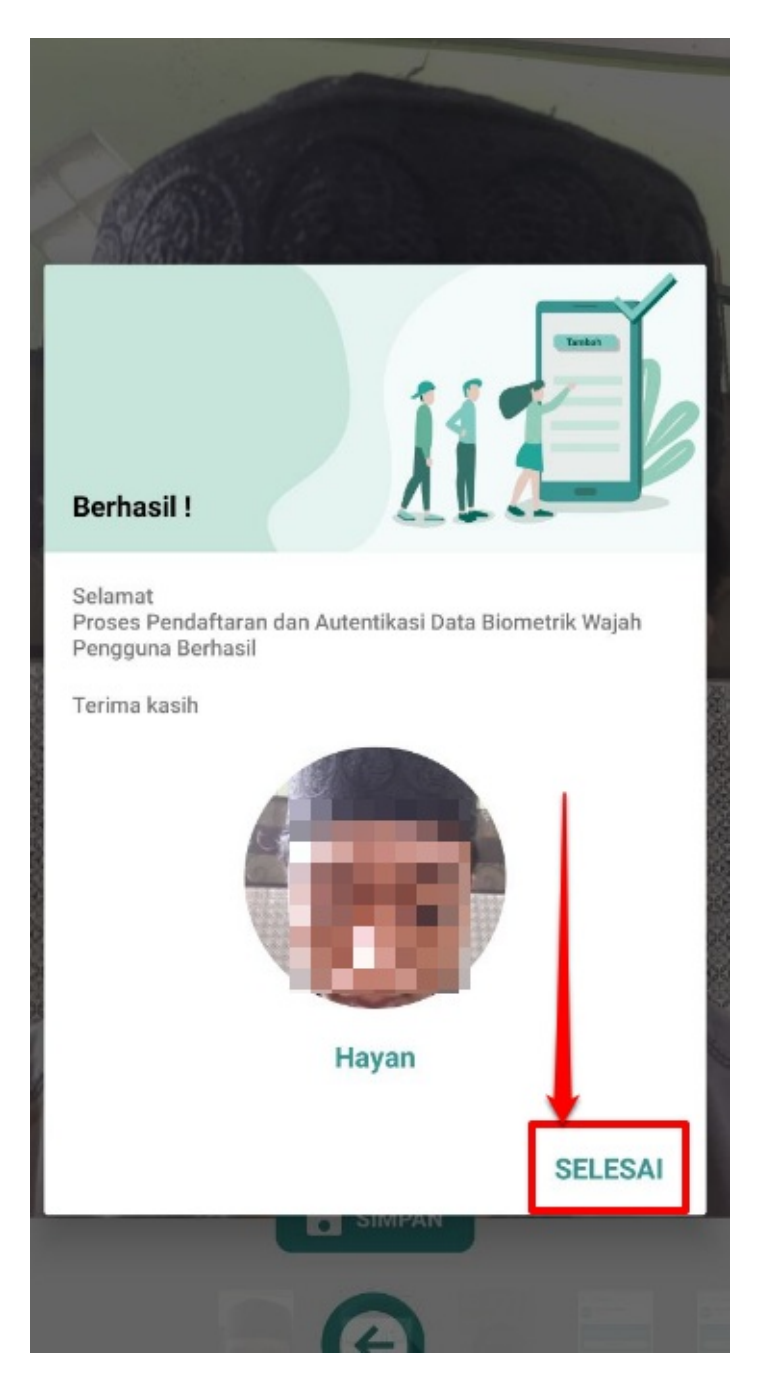

11. Selanjutnya akan kembali ke Halaman Input Nama Pengguna. Sehingga jika Anda selaku Operator ingin langsung menambahkan pengguna lainnya, maka bisa langsung menjalankan proses sebagaimana step No. 6 hingga No. 11

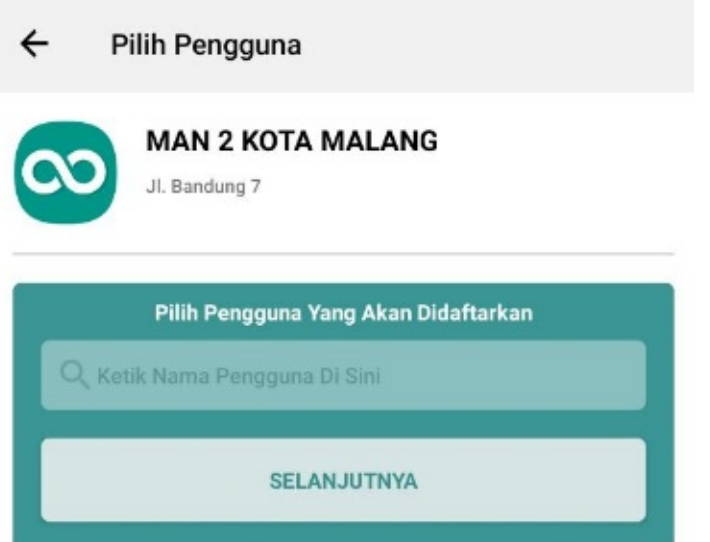

# **Panduan Presensi Menggunakan App Masook Instansi**

Panduan ini diperuntukan untuk tata cara melakukan presensi pada aplikasi Masook Instansi, pada presensi ini terdapat beberapa fitur yang akan dilakukan, diantaranya:

- 1. Presensi Normal (Presensi Biometrik)
- 2. Presensi Manual Ketika Tidak Ada Jaringan
- 3. Presensi Manual Ketika Gagal Autentifikasi Wajah Sebanyak 3x

#### **2.1 Panduan Presensi Biometrik**

Panduan ini diperuntuhkan untuk guru melakukan presensi biometrik dengan perangkat instansi, berikut tata caranya;

1. Pastikan alat presensi Instansi Anda sudah terhubung dengan Internet, selanjutnya membuka aplikasi Masook.

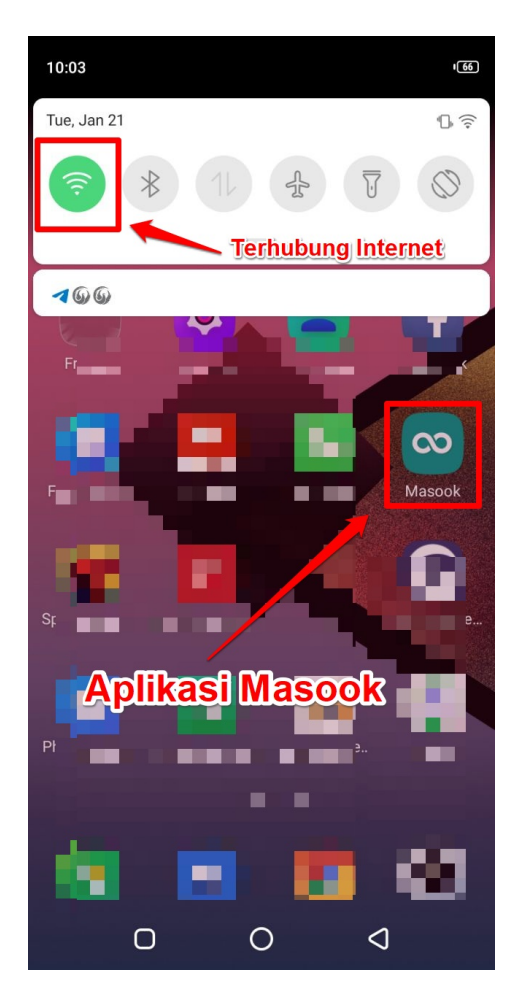

2. Langkah No. 1 tersebut, sebetulnya menjadi bagian dari tugas operator untuk mengecek kondisi perangkat presensi instansi. Sehingga selanjutnya pengguna bisa langsung melakukan presensi biometrik sebagaimana pada langkah No. 3

3. Untuk melakukan presensi biometrik, Pada tampilan utama presensi aplikasi Masook, tekan tombol **PRESENSI**

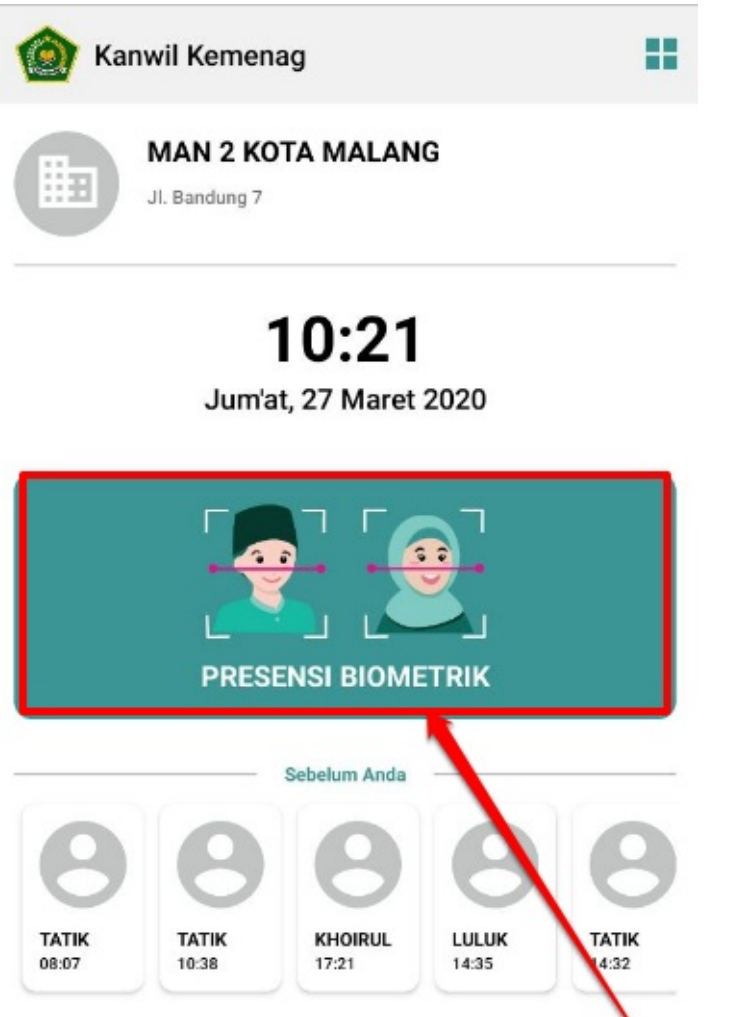

**BIOMETRIK**

4. Masukkan **Nama Anda (Pengguna yang ingin melakukan presensi biometrik)**. Lalu Klik **Selanjutnya.** Jika Nama Anda **belum muncul**, artinya Anda **belum melakukan Pengambilan Data Wajah**. Silakan hubungi Admin Instansi Anda

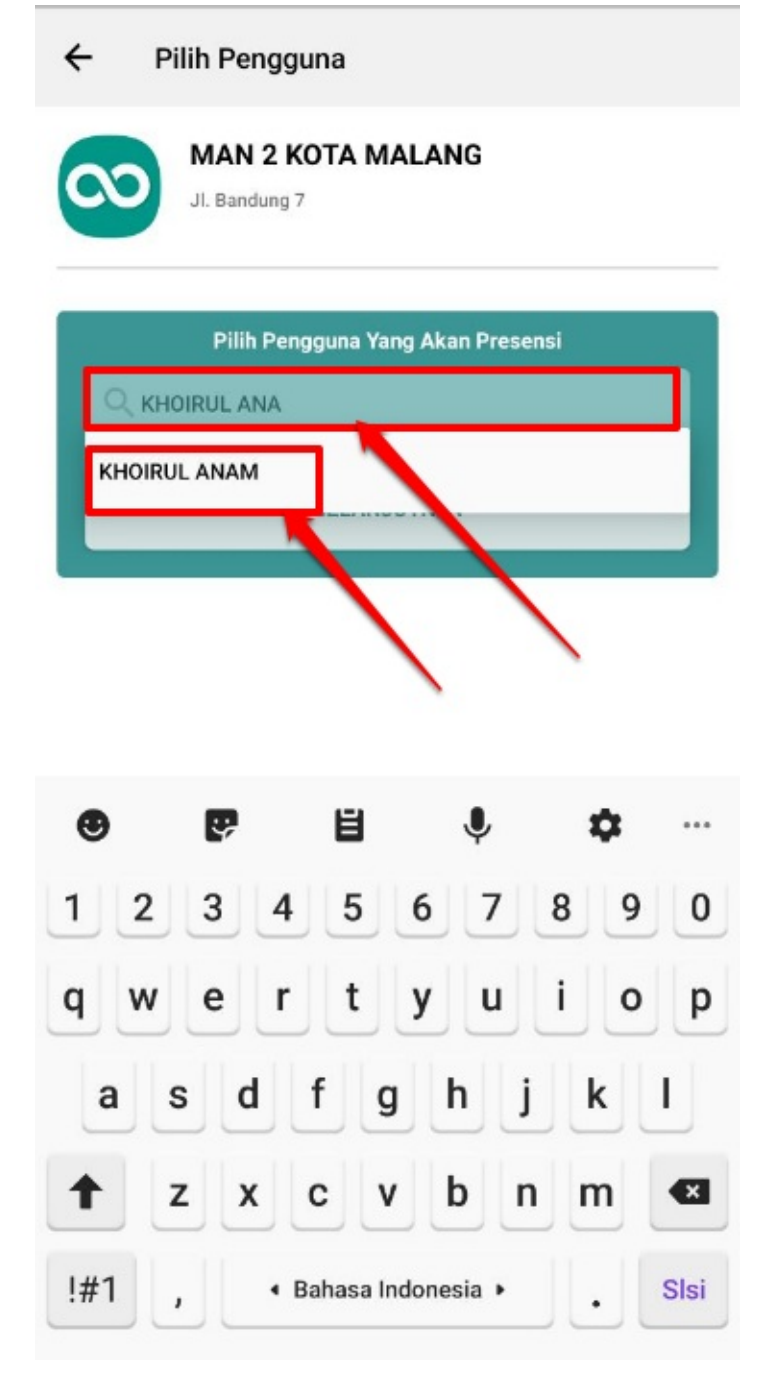

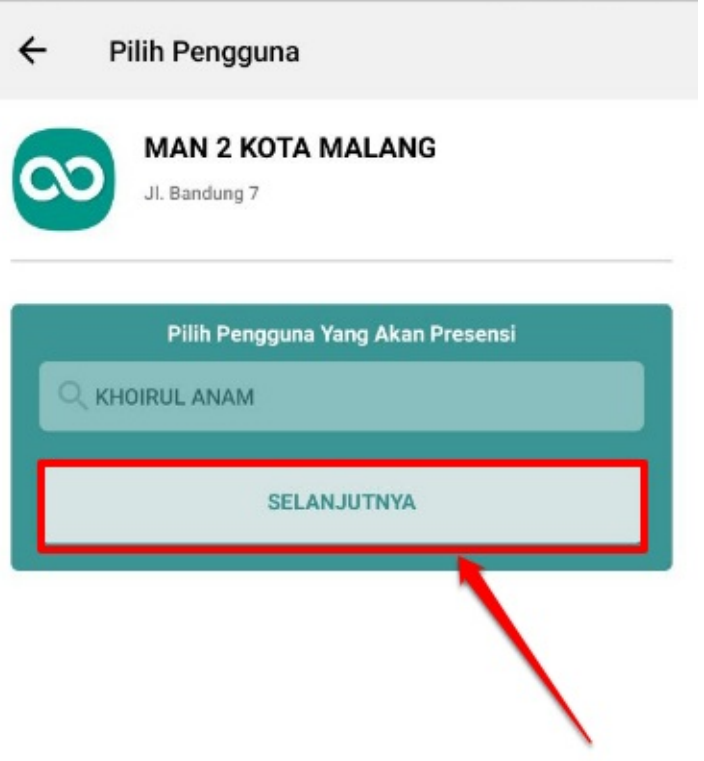

1. Muncul Pop up untuk verifikasi wajah Anda, tekan tombol **KLIK DI SINI**

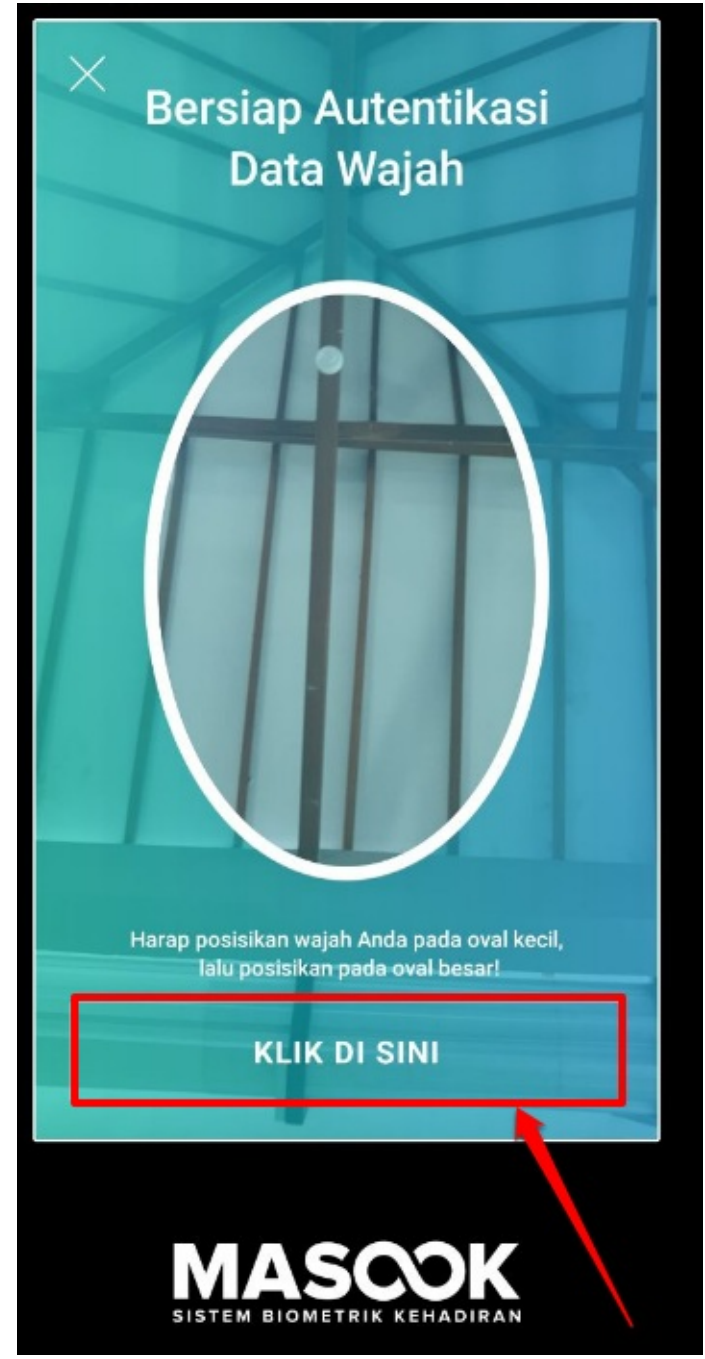

2. Silakan Anda melakukan autentifikasi wajah, dengan mengikuti instruksi sistem. Ini adalah proses pengecekan data biometrik wajah, antara data wajah yang sudah ada di sistem (saat proses pengambilan data wajah/enroll) dengan data wajah Anda saat presensi, apakah sama dan sesuai atau tidak.

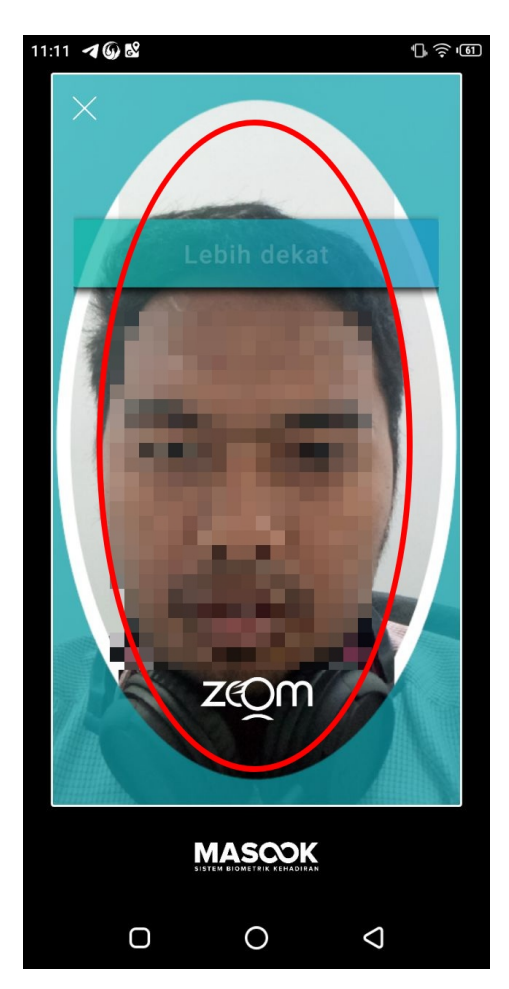

3. Bagi Anda yang cocok data wajahnya, maka terdapat notifikasi autentifikasi berhasil.

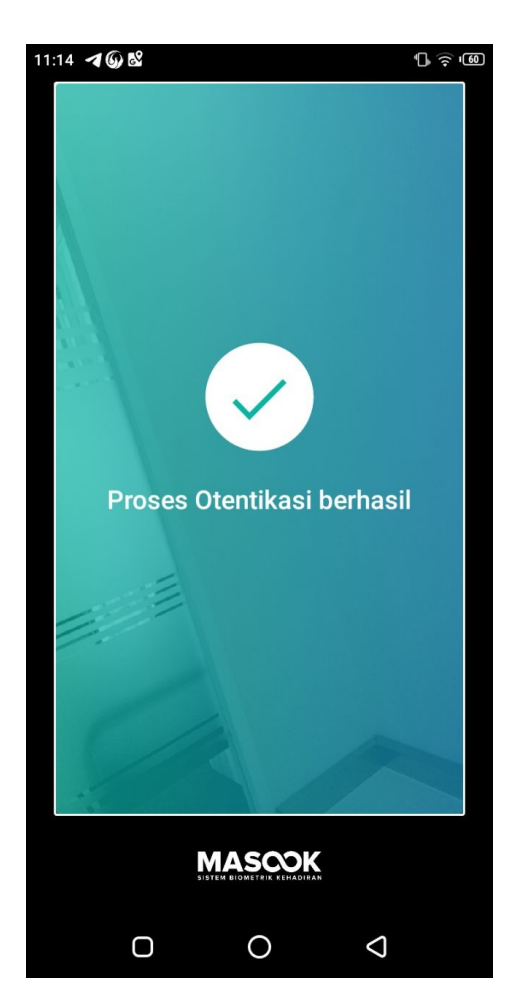

4. Anda berhasil melakukan presensi pada aplikasi Masook Instansi, terdapat notifikasi berhasil presensi dengan status **HADIR**.

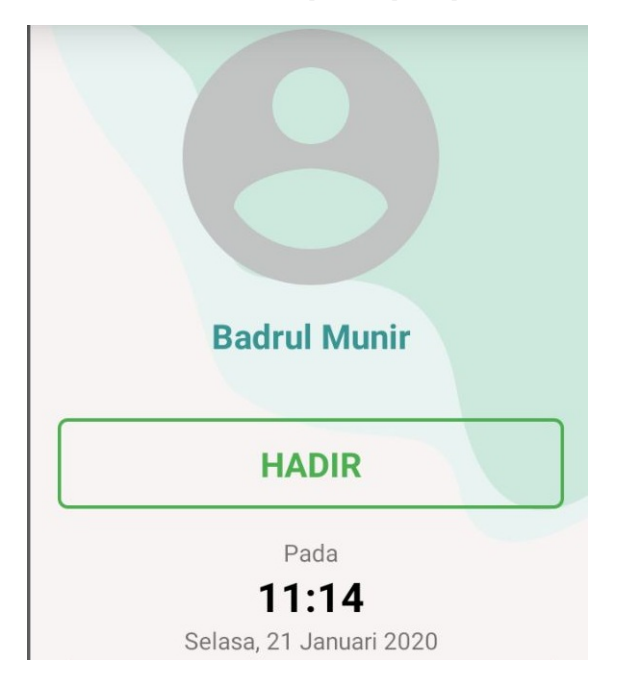

### **2.2 Panduan Presensi Ketika Tidak Ada Jaringan**

Masook memungkinkan untuk tetap melakukan presensi seperti biasa, walaupun tidak ada koneksi internet sekalipun. Dengan begitu proses presensi tetap berjalan seperti biasa dan tidak mengganggu aktivitas dalam proses presensi pegawai. Adapun tata cara untuk melakukan presensi manual ketika tidak ada jaringan adalah:

1. Pada laman utama layar presensi, terdapat ikon **PRESENSI BIOMETRIK** dengan kondisi bila mana awalnya terdapat koneksi internet. Namun dipertengahan ternyata koneksi internetnya putus.

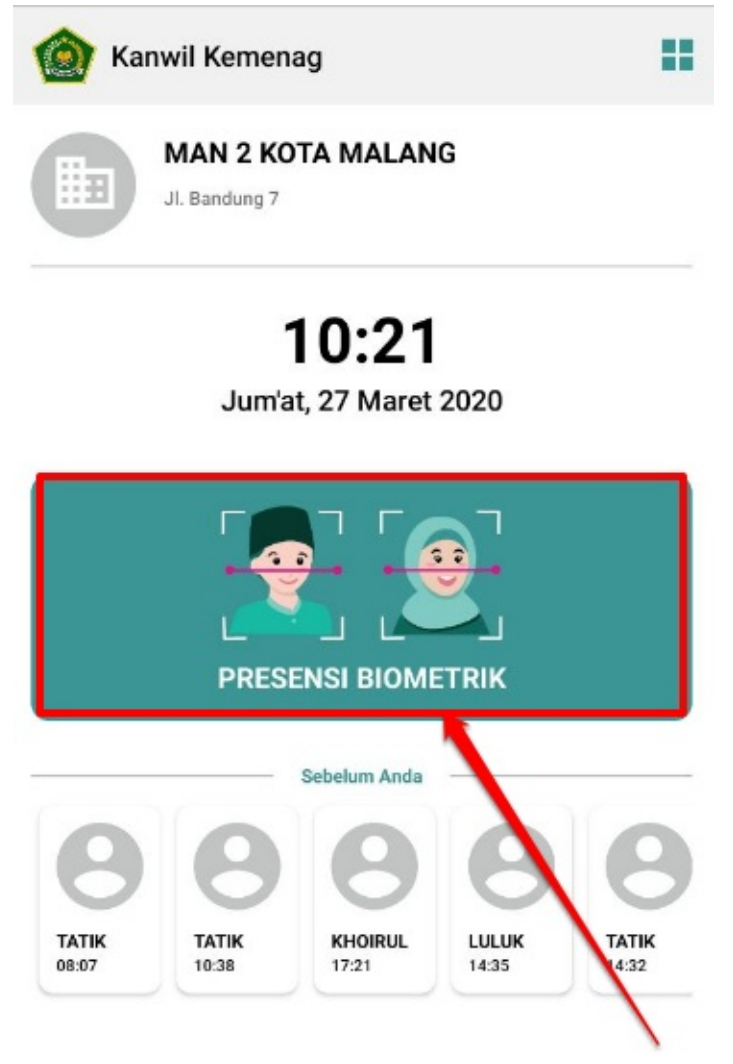

2. Namun, bilamana dari awal sudah tidak ada koneksi internet, maka tampilannya sebagaimana gambar di bawah ini. Lalu tekan **PRESENSI MANUAL**

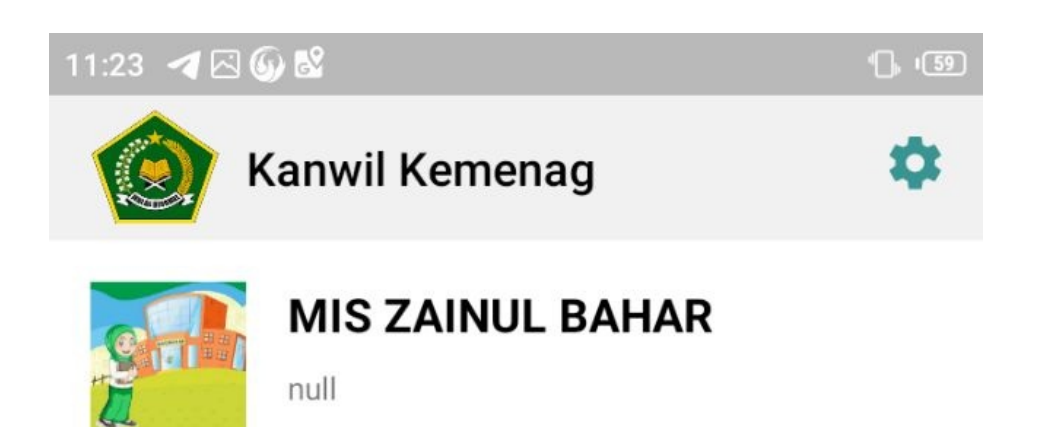

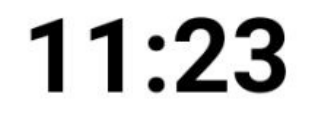

Selasa, 21 Januari 2020

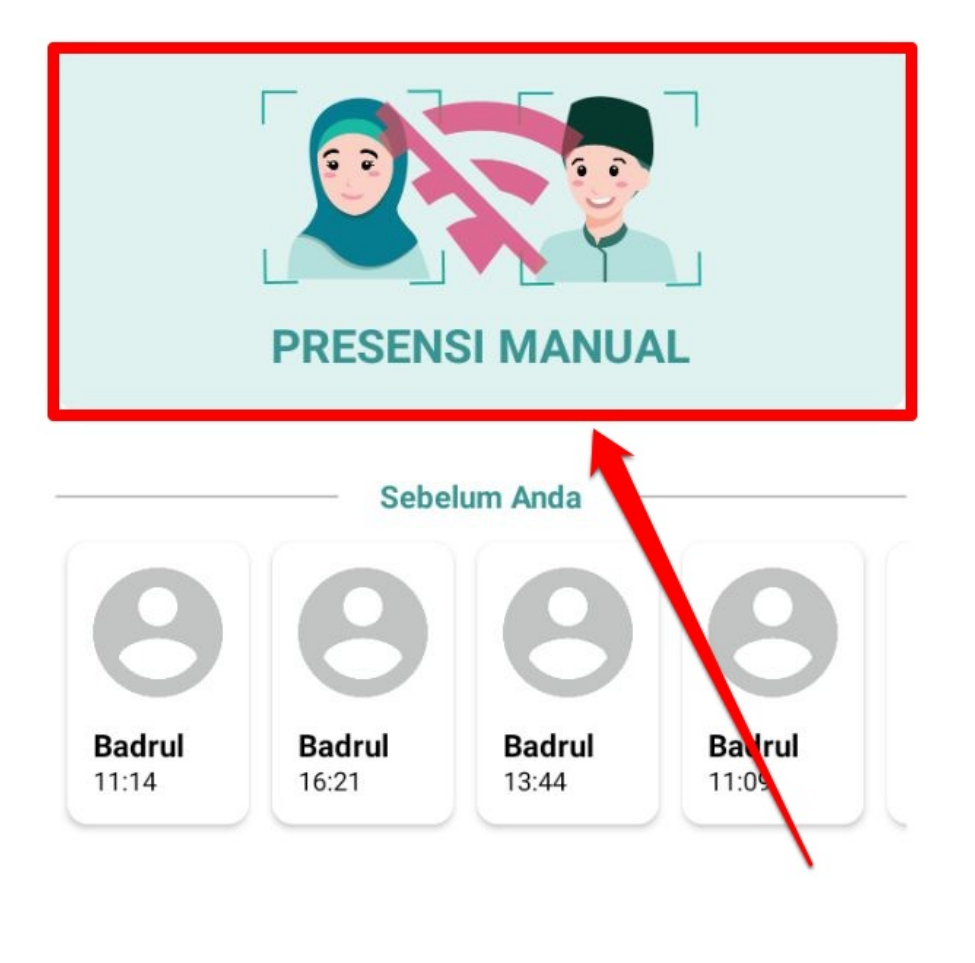

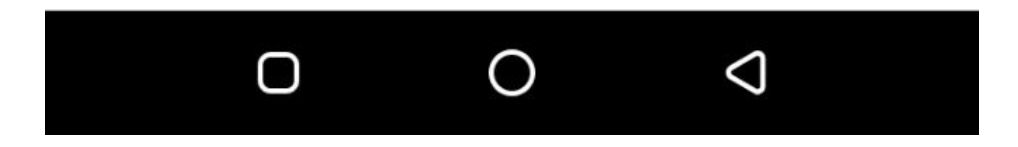

3. Masukkan **Nama Anda (Pengguna yang ingin melakukan presensi biometrik)**. Lalu Klik **Selanjutnya.** Jika Nama Anda **belum muncul**, artinya Anda **belum melakukan Pengambilan Data Wajah**. Silakan hubungi Admin Instansi Anda

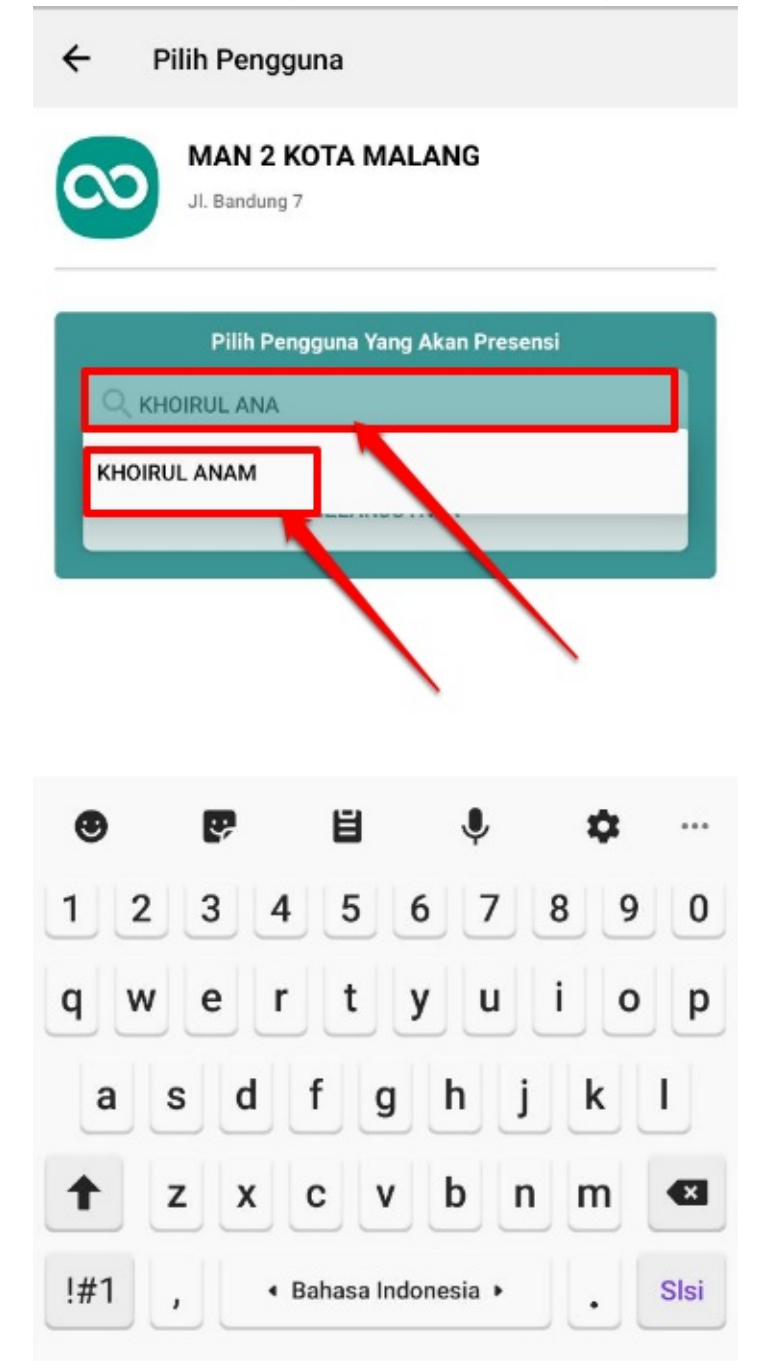

4. Muncul laman Presensi Manual, guru dipersilahkan untuk melakukan pengambilan foto wajah klik Tombol **kamera** yang letaknya di tengah. Jika gelap bisa diaktifkan flashnya, atau jika ingin menggunakan kamera belakang klik bagian ikon

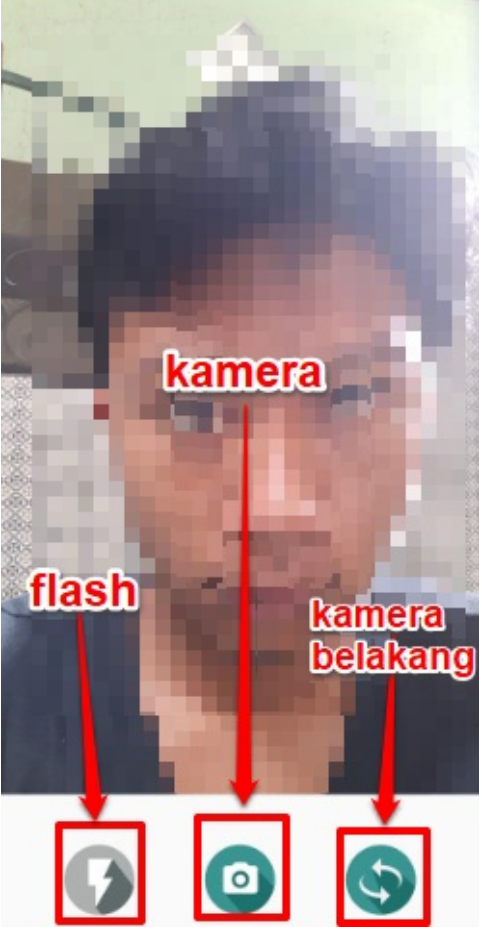

membalik. Pastikan wajah guru terlihat jelas.

5. Klik **Simpan** jika memang sudah sesuai, dan klik tombol **Kembali** jika dirasa belum sesuai, dan ingin melakukan pengambilan

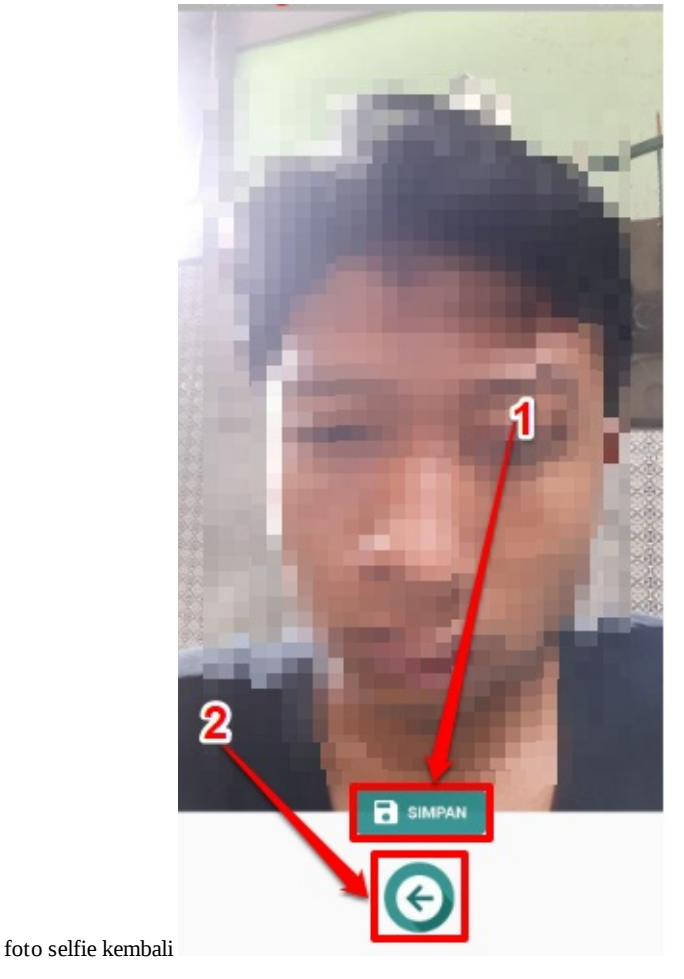

6. Kembali Ke laman utama Presensi, pastikan guru tersebut terdapat riwayat melakukan Presensi Manual (kondisi jika di

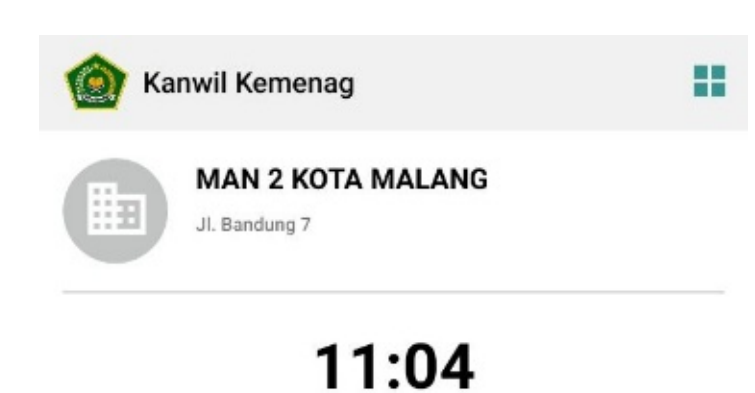

#### Jum'at, 27 Maret 2020

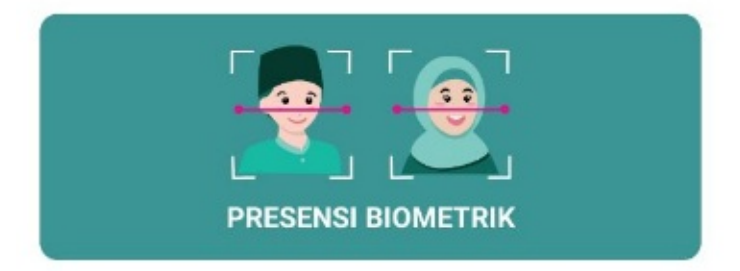

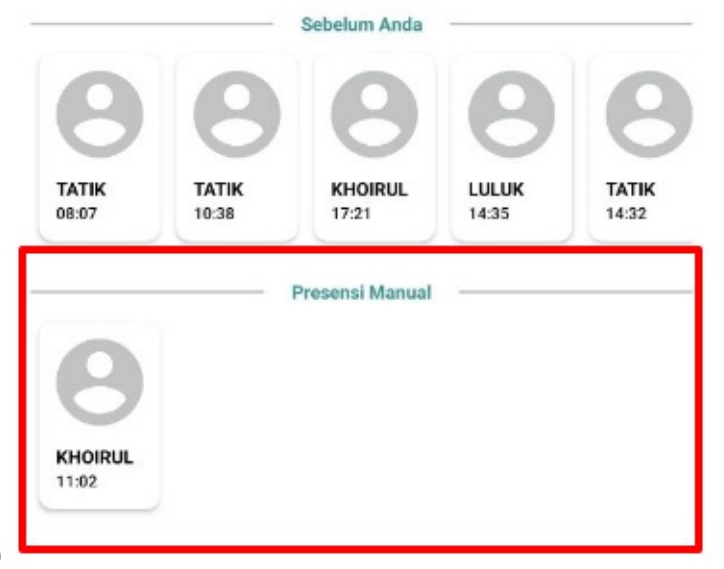

tengah-tengah koneksinya terputus)

7. Kembali Ke laman utama Presensi, pastikan guru tersebut terdapat riwayat melakukan Presensi Manual (kondisi jika dari awal perangkat presensi tidak terhubung dengan koneksi internet)

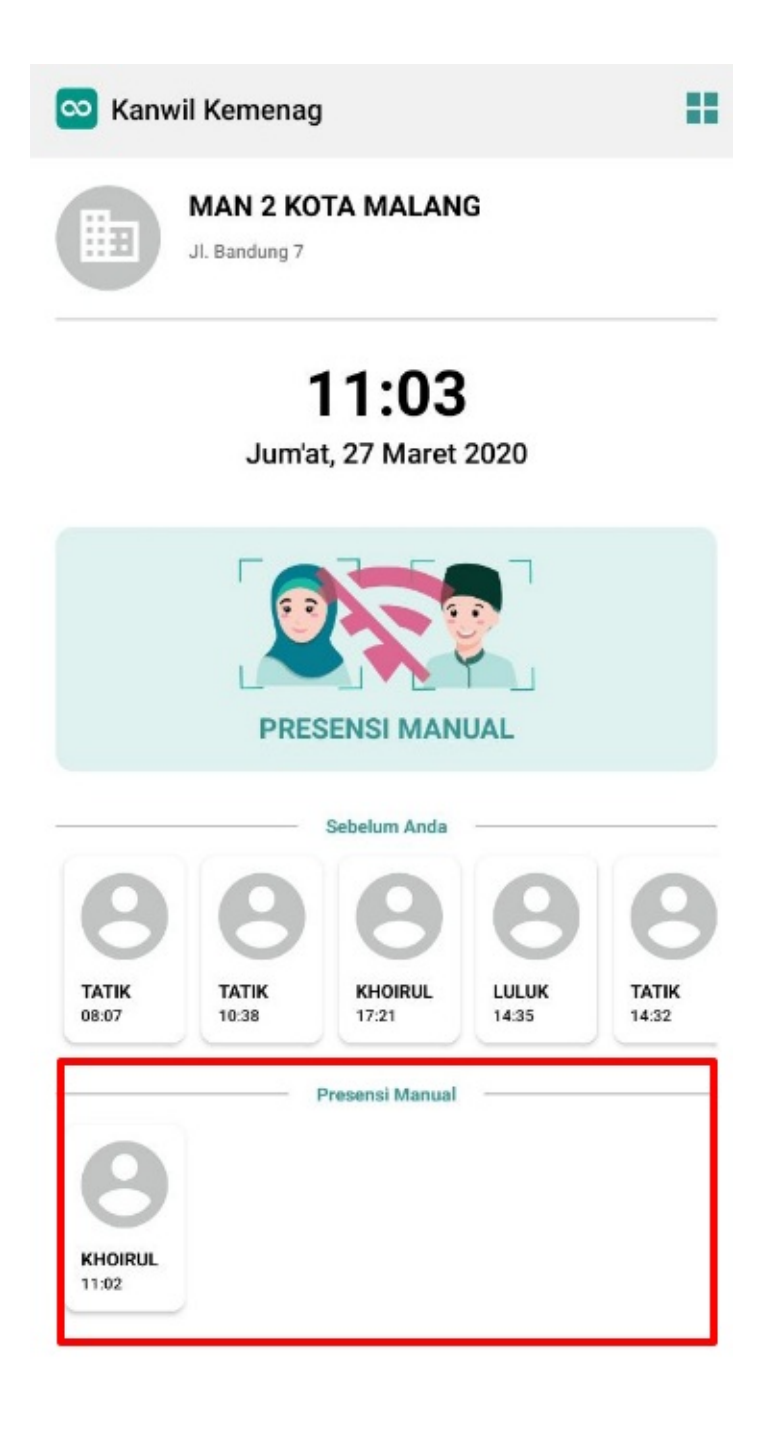

8. Aplikasi masook akan otomatis unggah presensi manual setiap 15 menit, saat sudah terhubung dengan internet. Sehingga tidak ada daftar riwayat Presensi Manual, jika sudah terunggah secara otomatis semua

# **2.3 Panduan Presensi Manual Ketika Gagal Autentikasi Wajah 3x**

Panduan ini diperuntuhkan untuk guru yang melakukan presensi biometrik, akan tetapi autentikasi wajah gagal sebanyak 3x, maka sistem nantinya akan memunculkan laman presensi manual secara otomatis, berikut prosedurnya;

1. Pastikan alat presensi sudah terhubung dengan Internet, dan sudah membuka aplikasi Masook

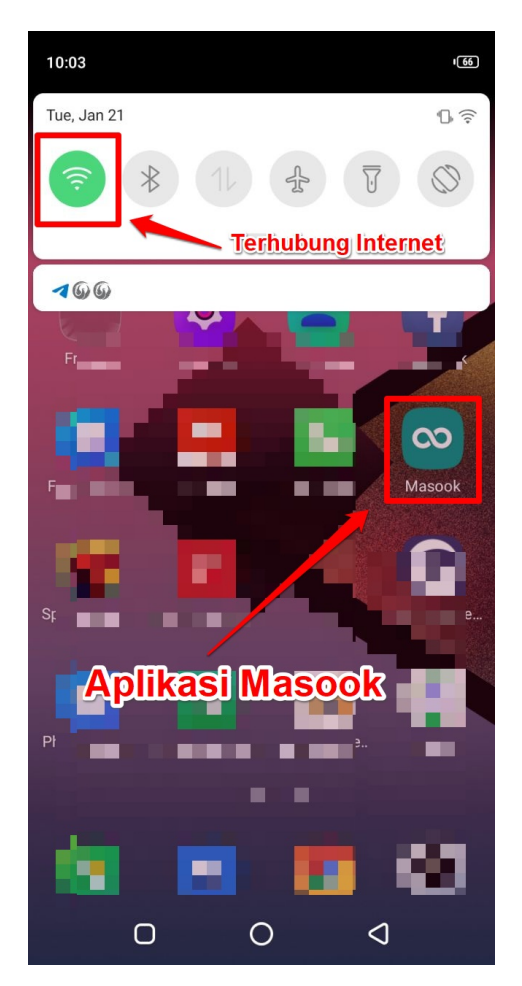

2. Langkah No. 1 tersebut, sebetulnya menjadi bagian dari tugas operator untuk mengecek kondisi perangkat presensi instansi. Sehingga selanjutnya pengguna bisa langsung melakukan presensi biometrik sebagaimana pada langkah No. 3

3. Pada umumnya, Anda melakukan proses presensi biometrik sebagaimana mestinya. Namun terdapat kendala, dimana Anda gagal melakukan autentikasi. dan itu terjadi sebanyak 3x berurut-urut. Adapun peringatan sistem yang muncul ketika gagal

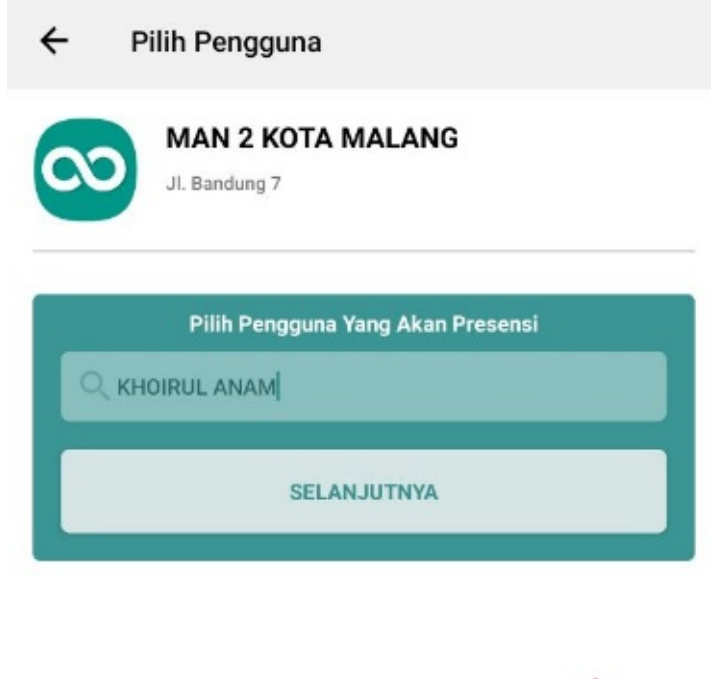

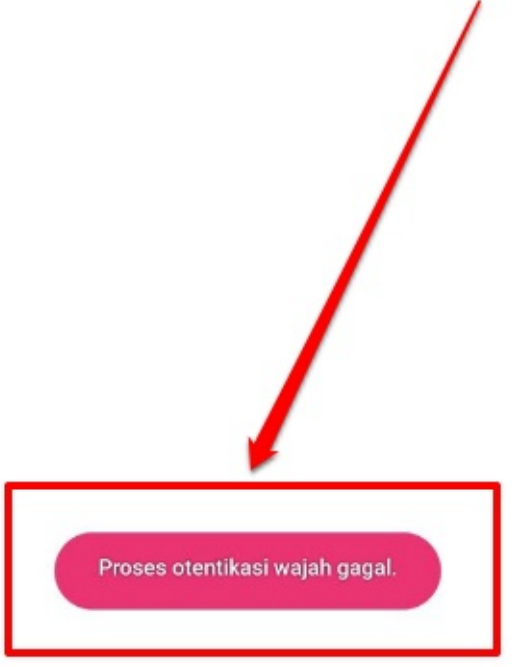

autentikasi tersebut sebagaimana berikut

4. Maka yang perlu Anda lakukan, adalah cukup melakukan proses presensi sebagaimana presensi manual ketika tidak ada jaringan internet. Ini sebagai suatu langkah, agar proses presensi tetap berjalan

# **Fitur Setting Pada Mobile App Masook Instansi**

Fitur ini diperuntukan untuk alat presensi yang digunakan untuk mensyinkronkan data, mendaftarkan guru yang belum melakukan autentifikasi wajah, dan untuk melakukan unggah data presensi secara manual.

# **Sinkronkan Jadwal**

Dibutuhkan proses untuk melakukan sinkronisasi jadwal jam kerja, antara di SIM (Sistem Informasi Management) Masook dengan Mobile Apps Masook. Untuk proses sinkronisasi tersebut, maka menggunakan menu Sinkronkan Jadwal ini. Prosesnya sebagaimana berikut:

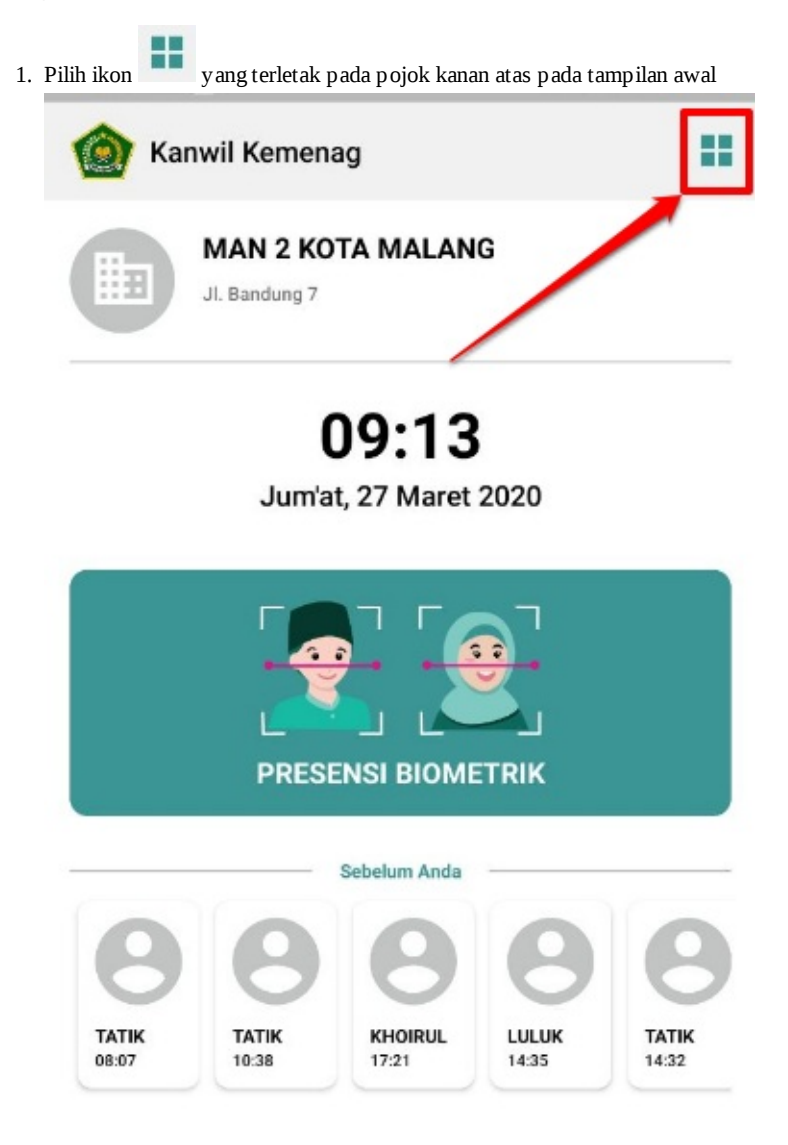

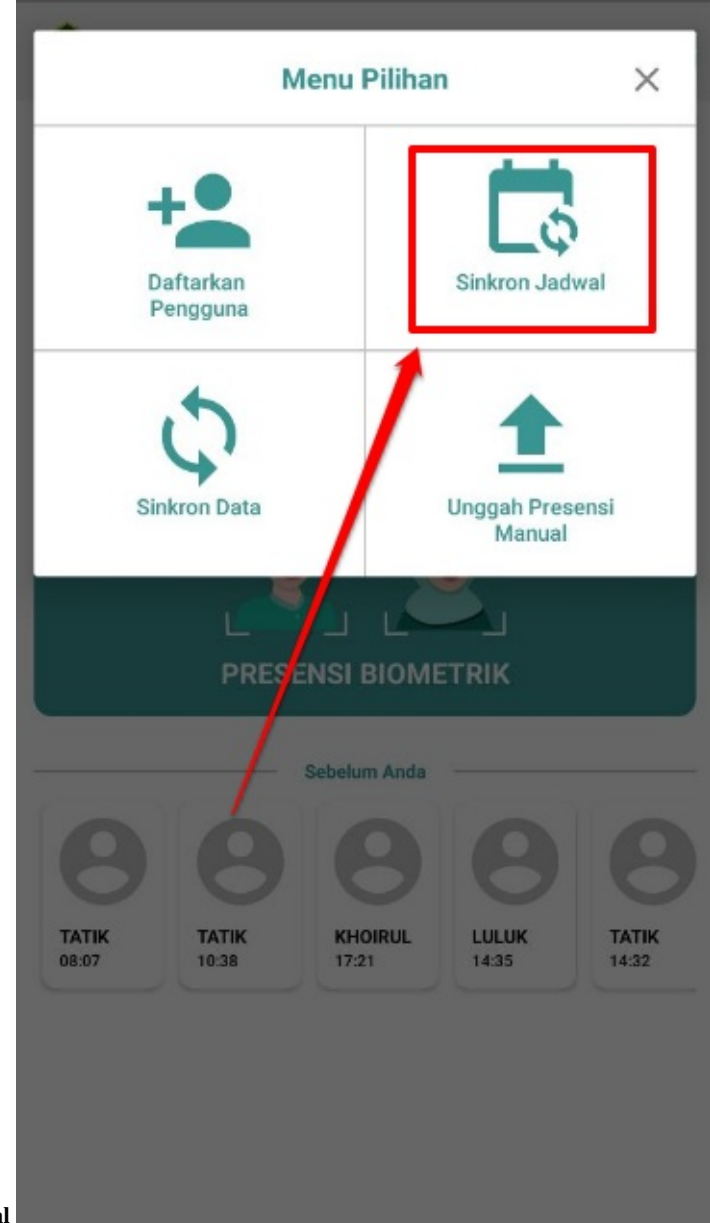

1. Kemudian pilih menu **Sinkron Jadwal**

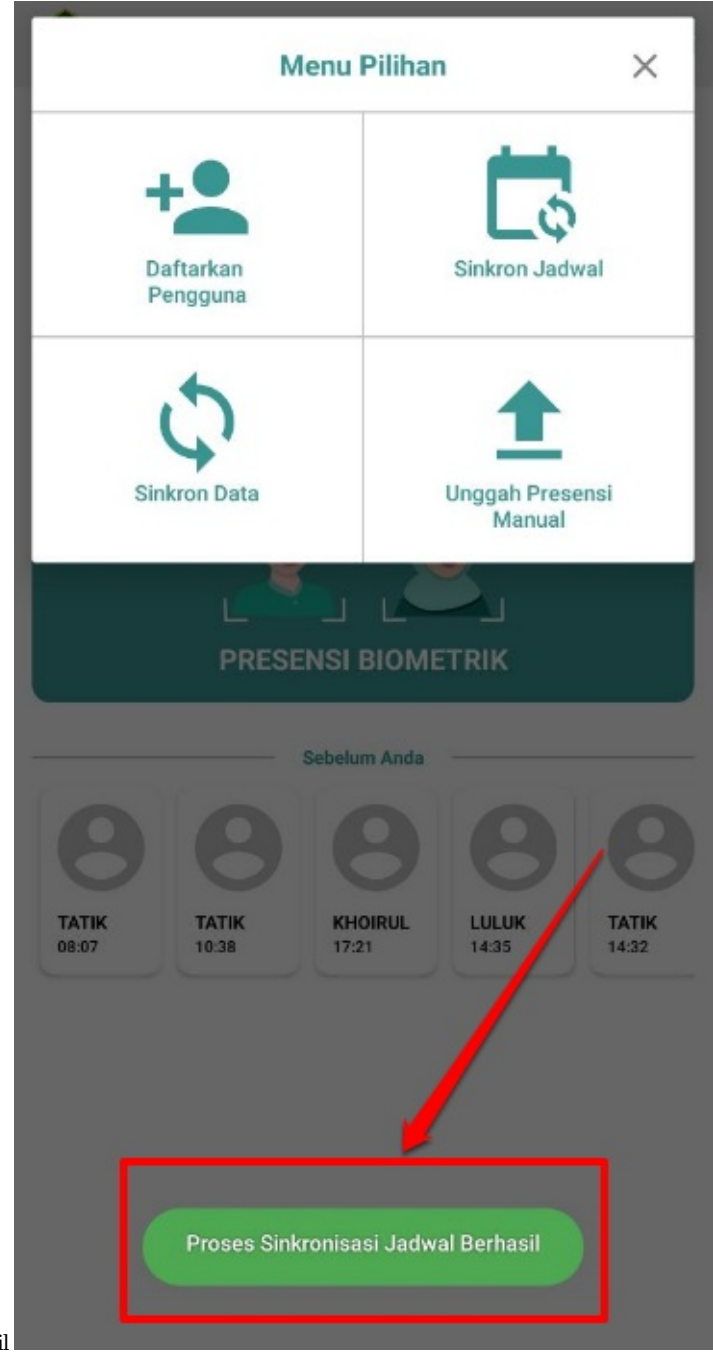

2. Akan muncul notifikasi berhasil

# **Sinkronkan Data Pengguna**

Ini hanya berfungsi untuk proses meyakinkan *just for make sure* jika data pengguna di SIM telah sinkron dengan Mobile Apps, walaupun sebetulnya, antara data pengguna di SIM dan Mobile Apps pasti sudah sinkron. Prosesnya sebagaimana berikut:

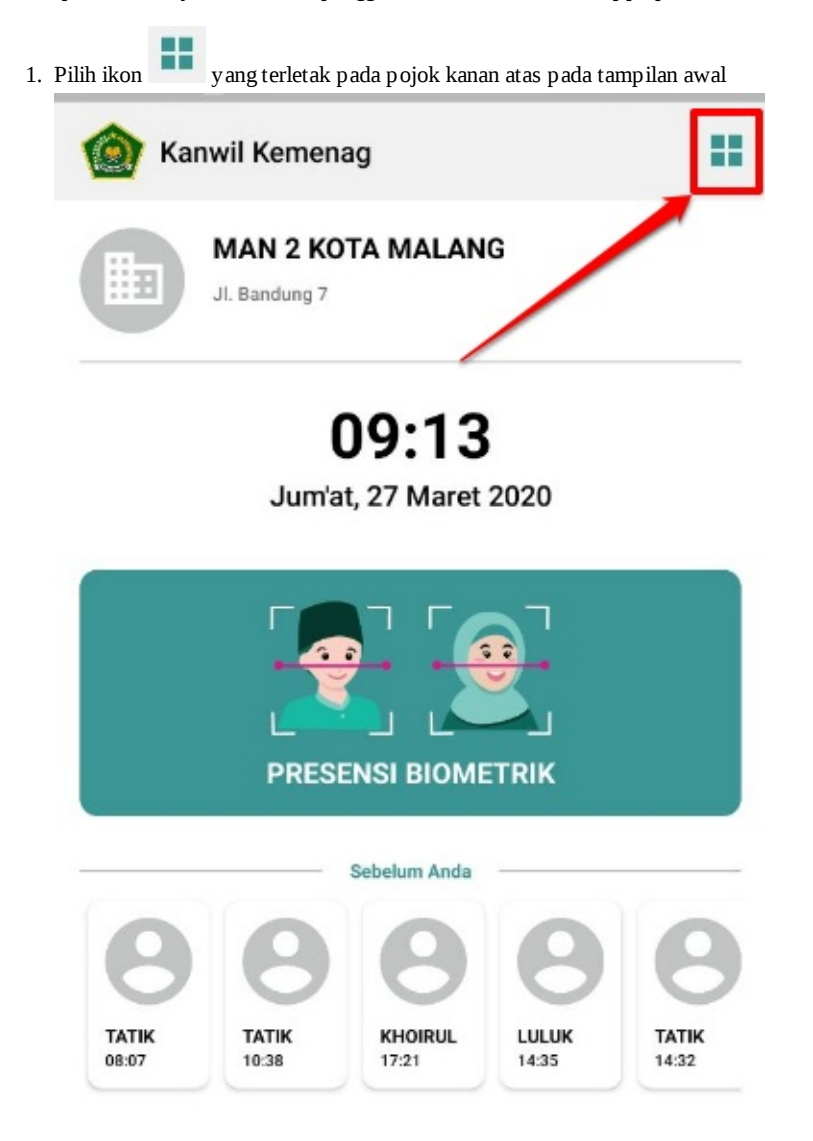

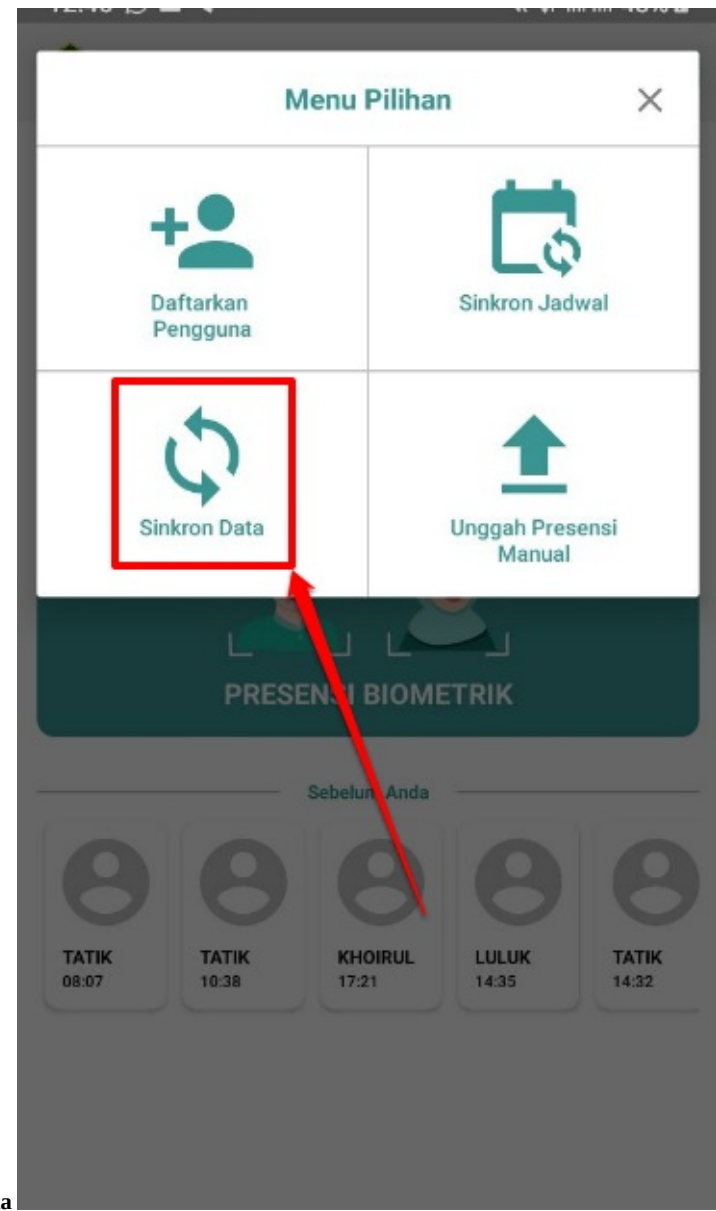

1. Pilih menu **Sinkron Data**

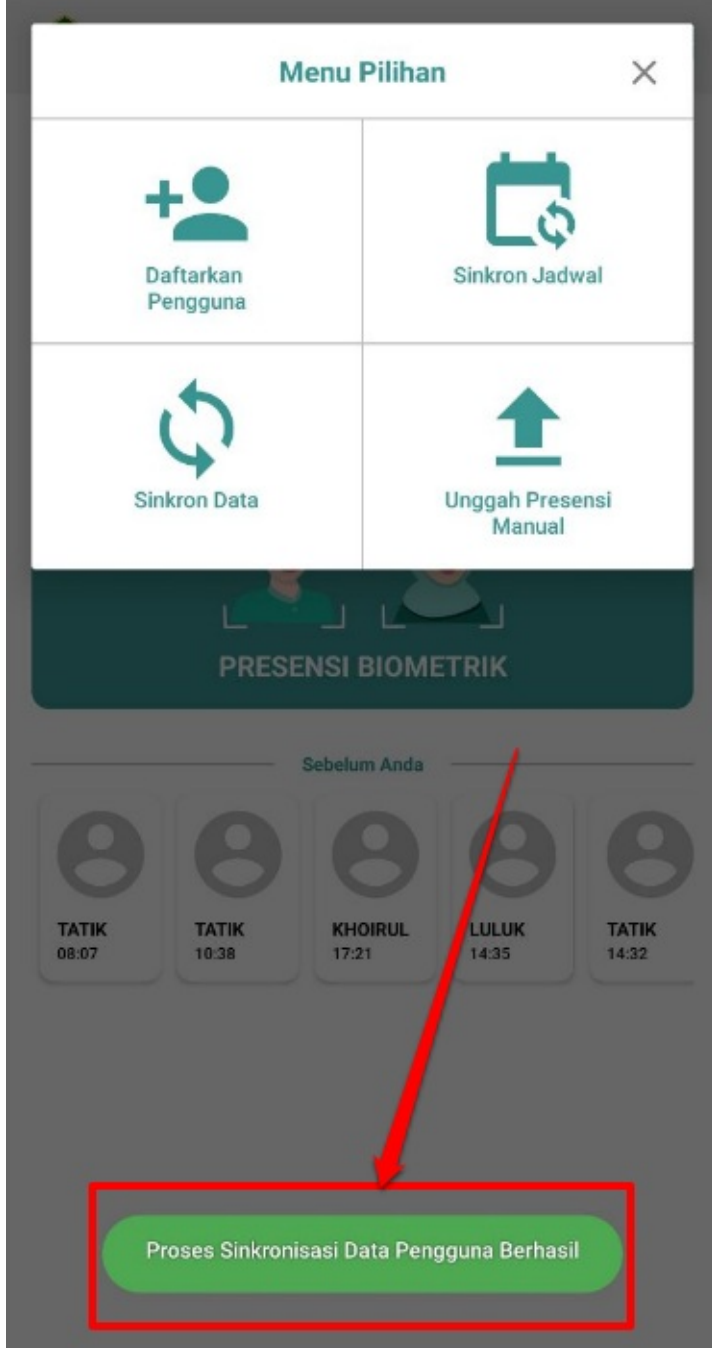

2. Akan muncul informasinya jika sudah berhasil

# **Unggah Presensi Manual**

Proses ini sama halnya fungsinya dengan menu Sinkron Data Pengguna, sifatnya hanya *just for make sure* untuk memastikan saja, jika data presensi manual sudah terkirim ke SIM. Proses presensi manual ini, sebetulnya sudah otomatis terkirim, jika perangkat mendeteksi adanya jaringan internet. Namun fitur ini hanya untuk jaga-jaga dan memastikan kembali jika sudah betul-betul terkirim. Adapun prosesnya sebagaimana berikut :

1. (Kondisi pada Riwayat Kehadiran pada Mobile Apps Masook Instansi, untuk presensi manual terdapat beberapa akun yang telah melakukan presensi manual sebelumnya)

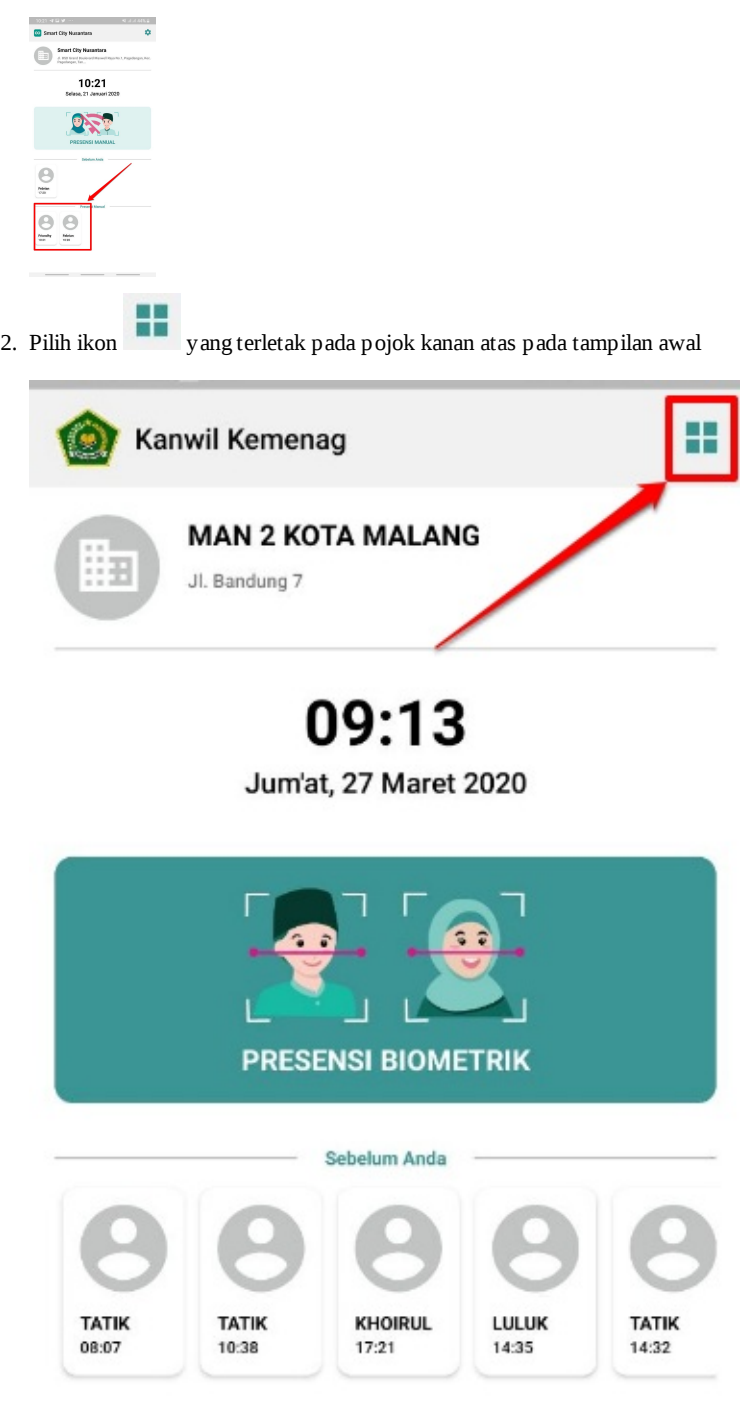

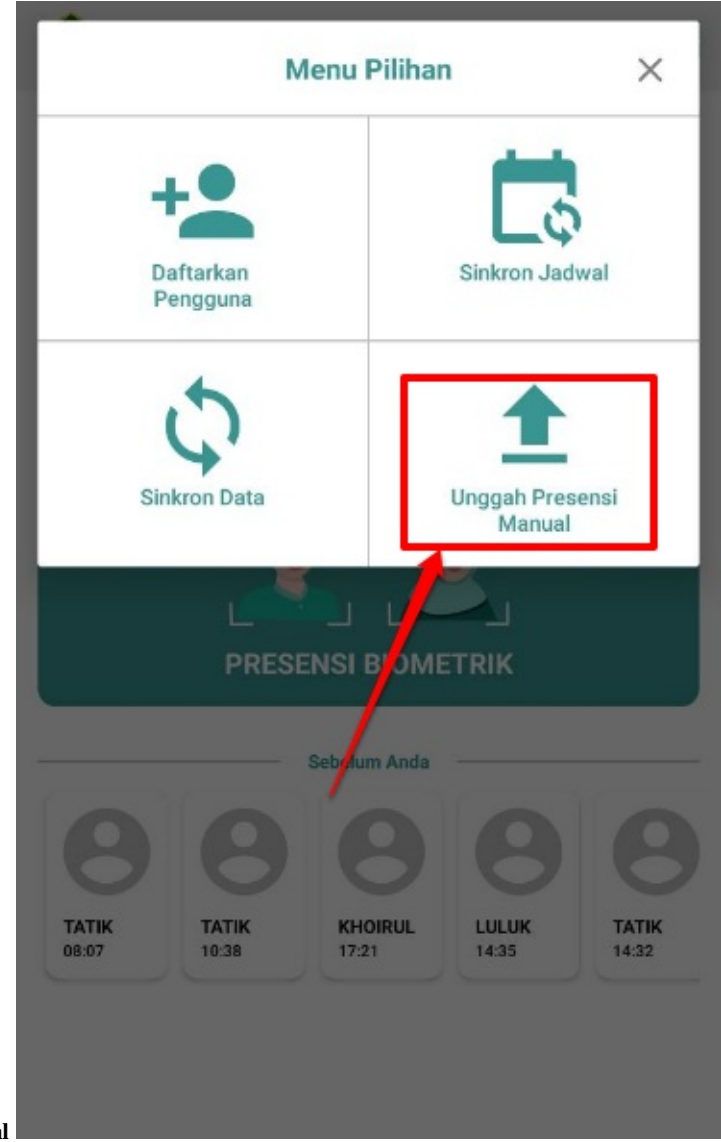

3. Pilih menu **Unggah Presensi Manual**

4. Kemudian sistem akan menampilkan data-data pengguna yang telah melakukan presensi manual sebelumnya. Lanjutkan dengan klik tombol **UNGGAH/UPLOAD**

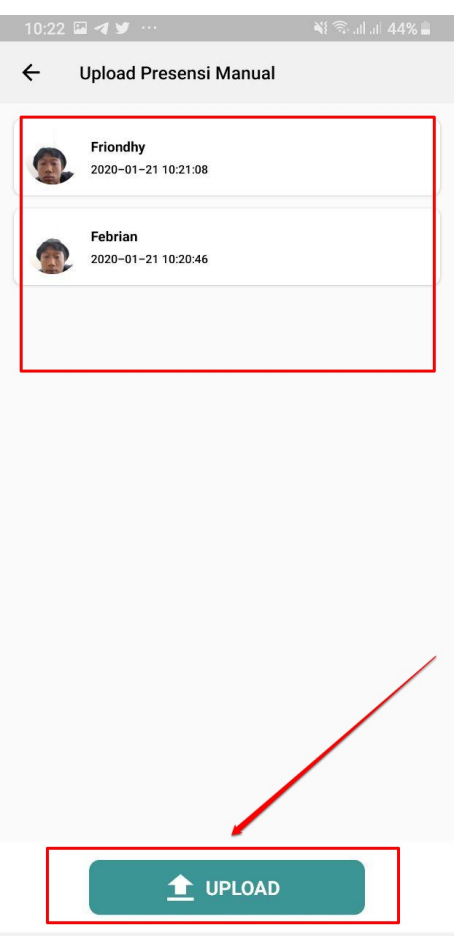

5. Kemudian akan muncul informasi pengirimannya, lanjutkan dengan klik **OK**

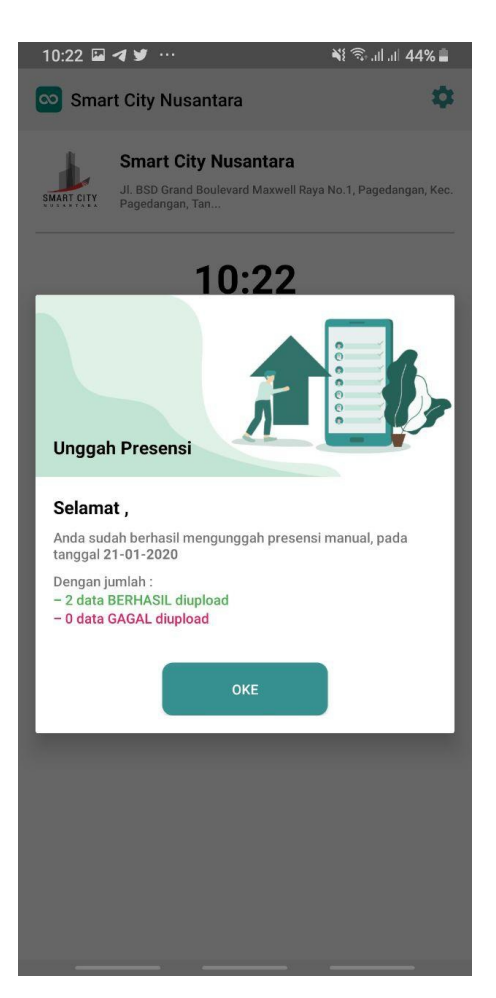

(Kemudian kondisi untuk riwayat kehadiran presensi manual setiap pengguna yang telah melakukan presensi manual, akan hilang, karena proses unggah data presensi manual telah berhasil)

#### **Daftar Peringatan Kendala pada Mobile Apps Intansi Masook**

Jika ada hal terkait dengan sistem yang tidak sesuai dengan ketentuan, maka sistem akan menampilkan beberapa *Alert* atau peringatan berupa informasi notifikasi. Untuk memudahkan Anda dalam mengenali kendala-kendala tersebut agar dapat mengatasinya. Masook telah memberikan beberapa daftarnya berserta dengan solusinya. Adapun diantaranya yaitu:

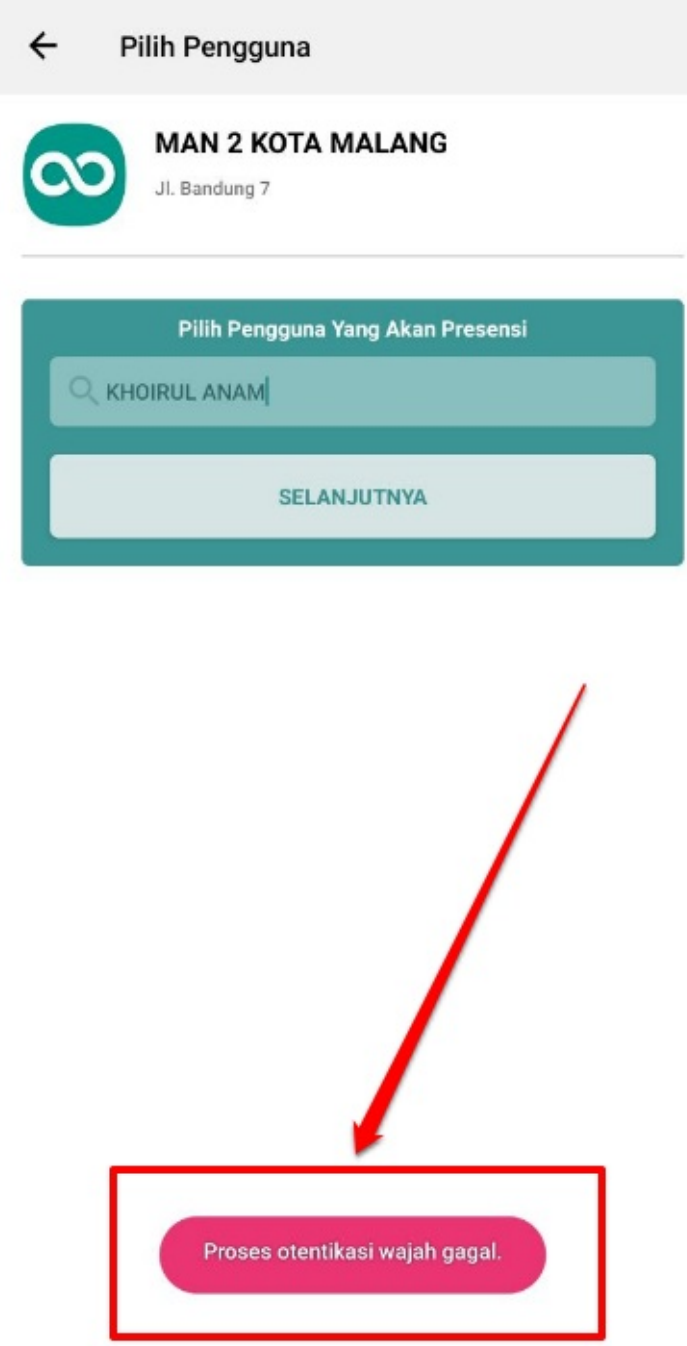

#### 1. **Peringatan Gagal Otentikasi Wajah**

Peringatan ini muncul saat Anda melakukan proses presensi biometrik, kemudian sistem mendeteksi bahwa terdapat ketidakcocokan antara data wajah saat pengambilan pertama (enroll wajah) dengan wajah saat anda presensi.

\*\*Solusi\*\* untuk mengatasinya, yaitu dengan membetulkan posisi presensi Anda, dengan sebisa mungkin melakukan prese

nsi biometrik dengan kondisi wajah yang sesuai sebagaimana saat enroll pertama kali. Jika hingga 3x tidak dapat mel akukan presensi Biometrik juga. Maka presensi yang ke-4 akan diarahkan oleh sistem secara otomatis untuk melakukan presensi manual dengan selfie.

2. **Unggah Data Presensi Manual, Tidak Ada Data Presensi Manualnya**

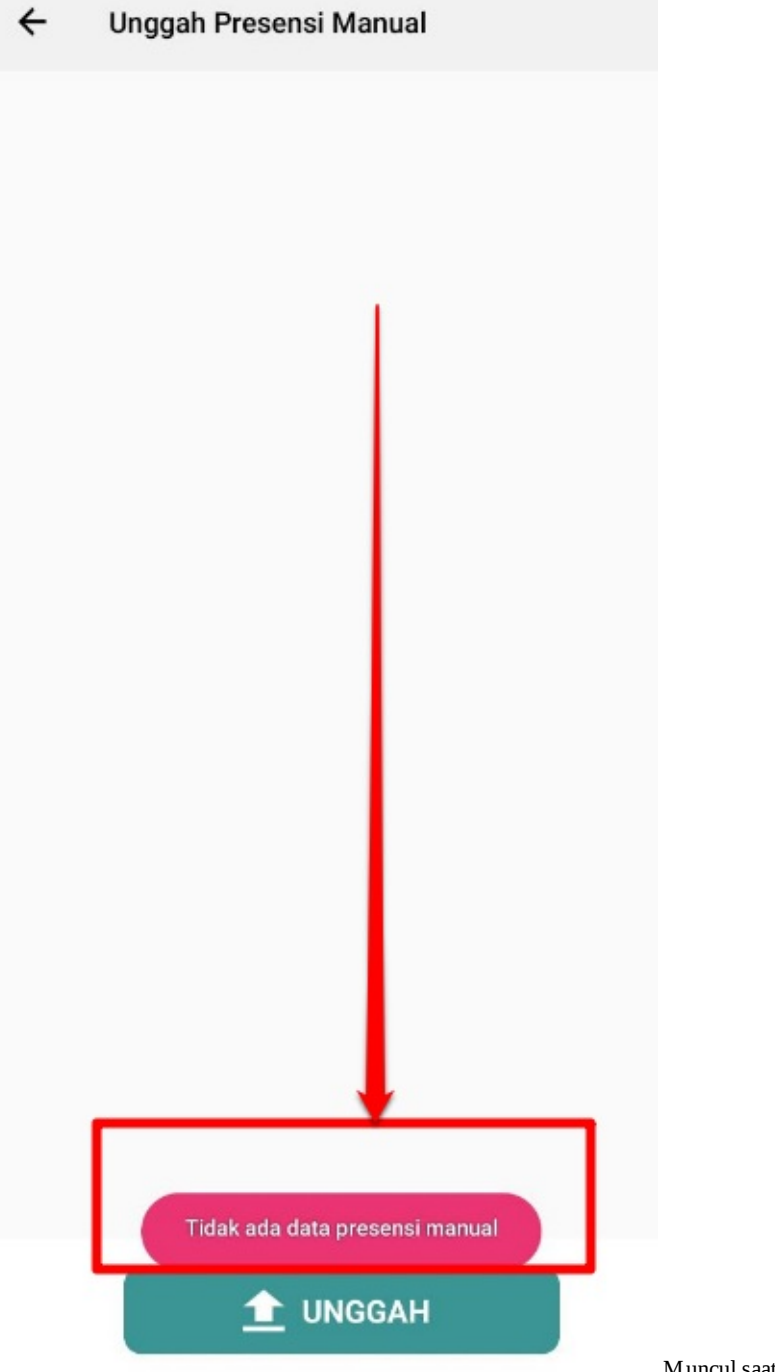

Muncul saat Anda menekan tombol Unggah pada

menu **Unggah Presensi Manual** Namun tidak ada data presensi manualnya.

**Solusinya** pastikan jika ingin mengunggah data presensi manual, sebelumnya sudah ada data presensi manual terlebih dahulu

3. **Pengguna Belum Enroll/Pengambilan Data Wajah**

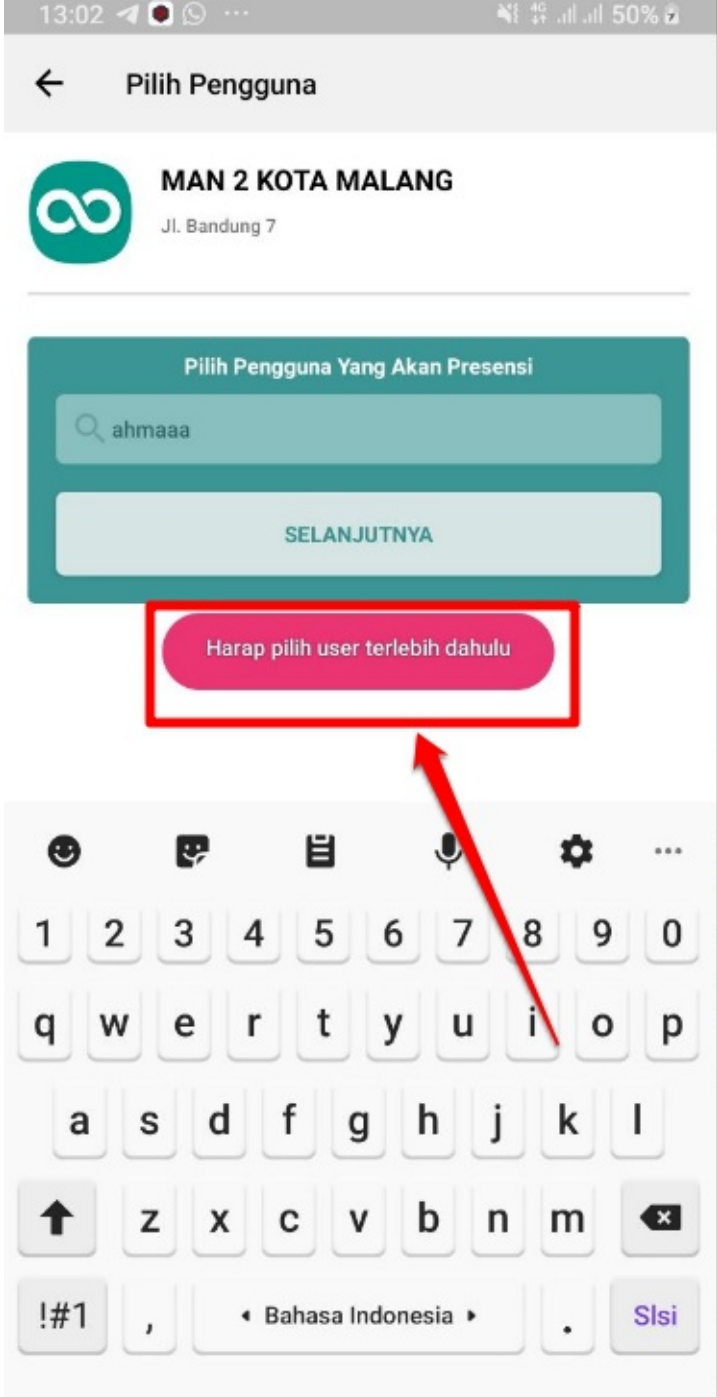

Peringatan tersebut muncul, saat Anda

langsung klik tombol **Selanjutnya** tanpa memilih nama pengguna terlebih dahulu. Peringatan tersebut juga muncul, saat Anda belum melakukan enroll wajah, kemudian nama Anda tidak muncul, hanya saja Anda memaksa dengan menuliskan nama Anda secara manual **Solusinya** Silakan menuliskan nama dan memilih nama Anda terlebih dahulu. Jika memang nama Anda tidak muncul, artinya Anda belum enroll wajah. Hubungi segera Admin/Operator instansi Anda untuk selanjutnya meminta melakukan proses enroll wajah
4. **Koneksi Internet Awalnya Ada, Kemudian Terputus**

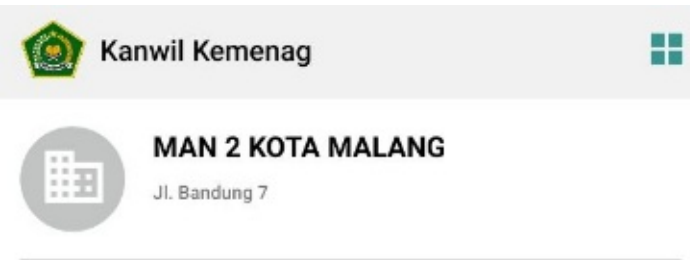

## 13:07 Jum'at, 27 Maret 2020

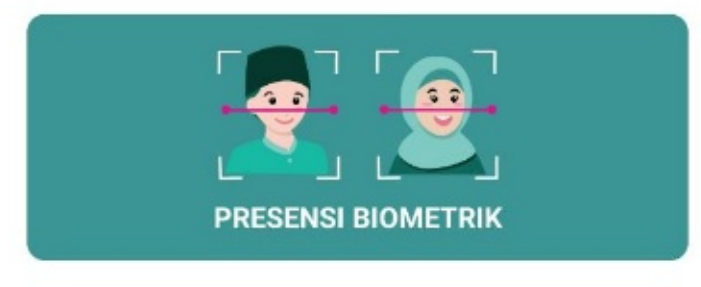

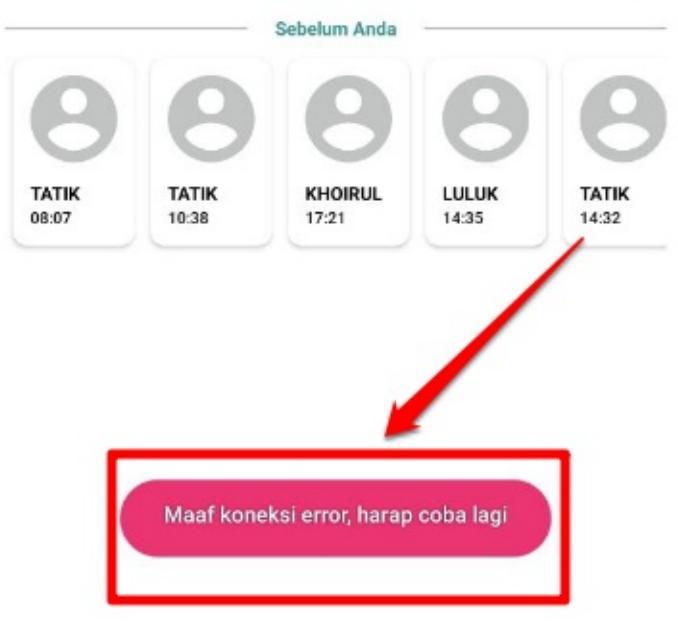

Awalnya perangkat terhubung dengan internet.

Kemudian internet terputus, maka akan muncul informasi notifikasi tersebut **Solusinya** perangkat tetap dapat digunakan sebagaimana mestinya, notifikasi tersebut hanya sebagai informasi, jika kondisi perangkat presensi tidak sedang terhubung dengan internet, maka skema presensi secara otomatis akan diberlakukan mekanisme presensi manual dengan cara selfie

5. **Anda Membatalkan Proses Autentikasi Wajah**

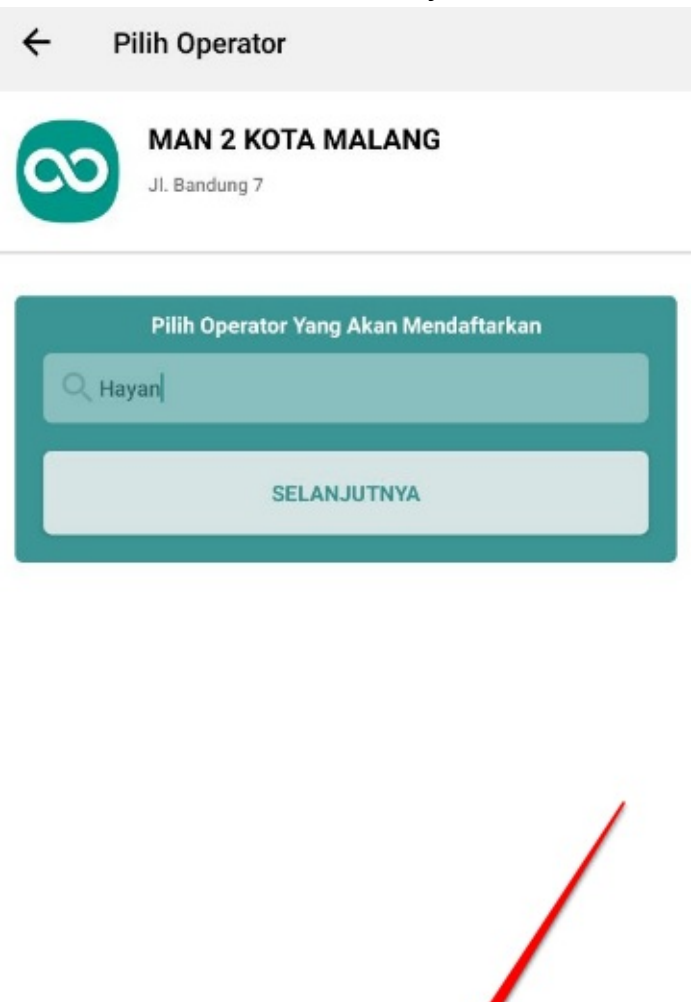

Biometrik Wajah Tidak Cocok, Silakan Autentikasi Kembali

Muncul saat proses melakukan autentikasi wajah,

Anda membatalkan dengan menutup proses autentikasinya. **Solusinya** Silakan untuk dilakukan kembali proses autentikasi wajah Anda.